# ФЕДЕРАЛЬНОЕ ГОСУДАРСТВЕННОЕ УНИТАРНОЕ ПРЕДПРИЯТИЕ «УРАЛЬСКИЙ ЭЛЕКТРОМЕХАНИЧЕСКИЙ ЗАВОД»

Утвержден П054.656437.021 РЭ-ЛУ

Для АЭС

# **ШКАФ СЕРВЕРНЫЙ ПЕРЕДАЧИ ДАННЫХ ШСПД**

# Руководство по эксплуатации П054.656437.021 РЭ

# NW2P.E.393.1.0UJA13.CKK90.070.KC.0001

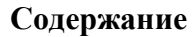

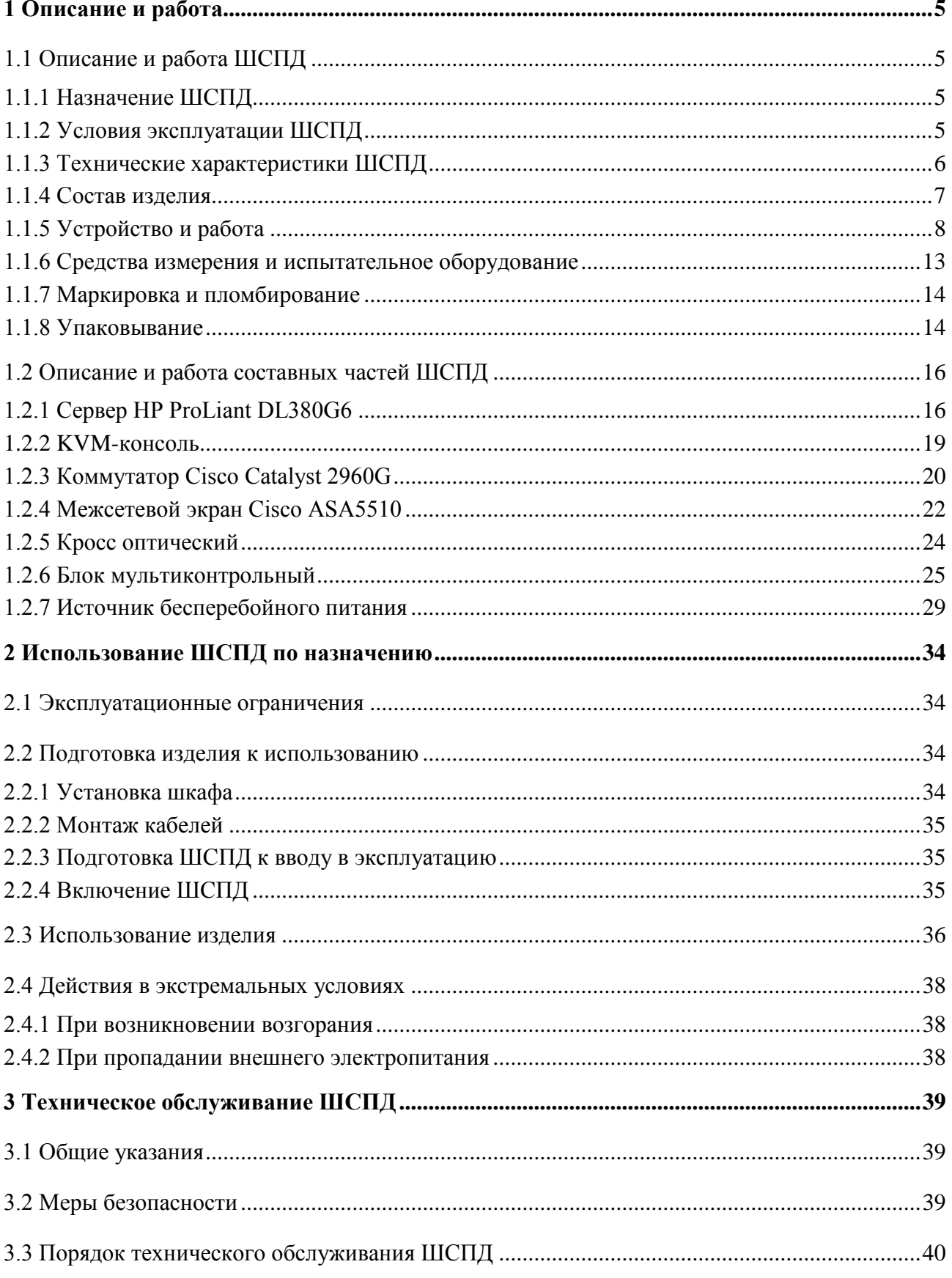

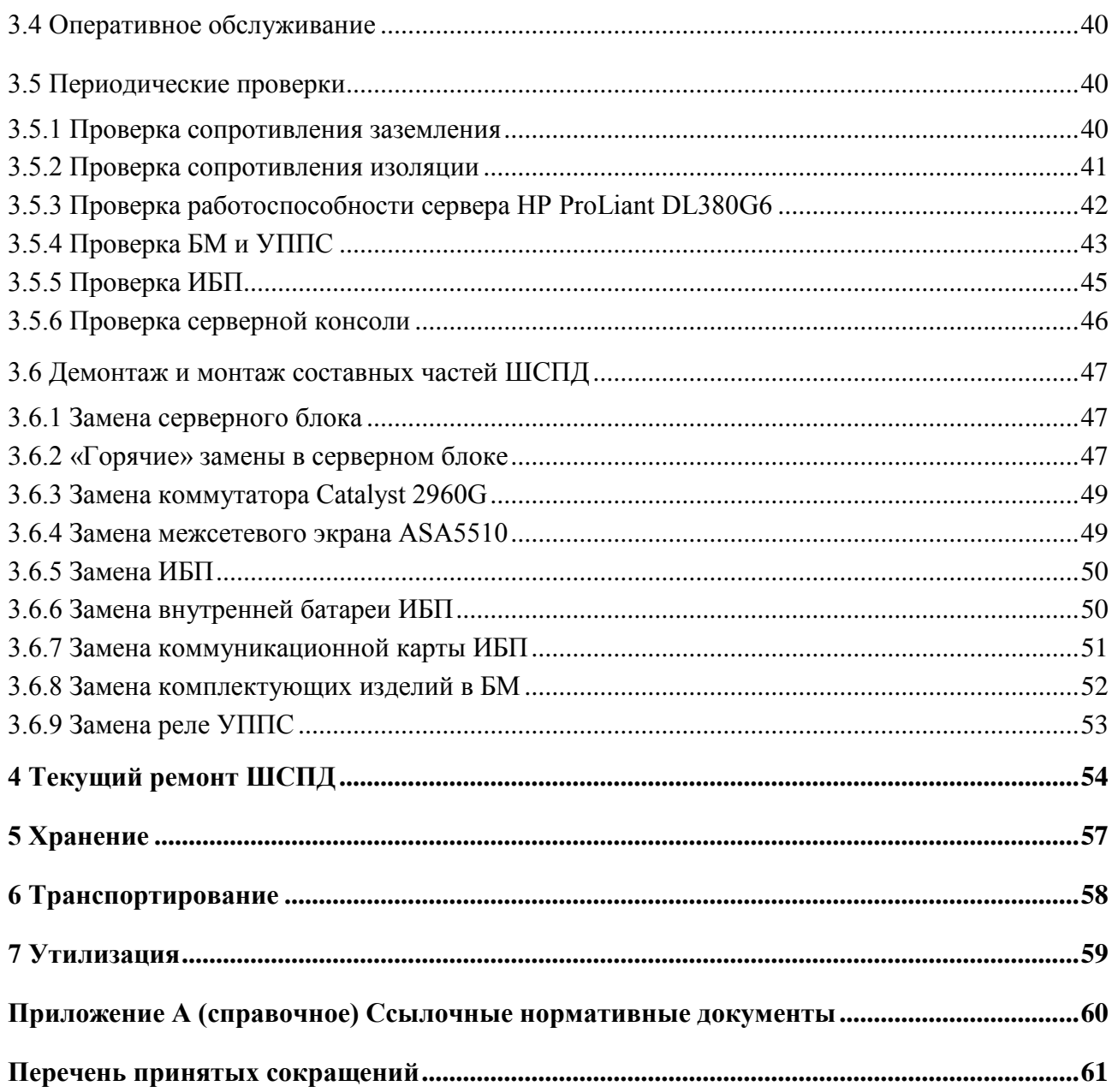

Настоящее руководство по эксплуатации (далее РЭ) предназначено для технического персонала, осуществляющего монтаж, эксплуатацию и обслуживание шкафа серверного унифицированного ШСПД (далее – ШСПД) из состава программно-технических комплексов системы верхнего блочного уровня (ПТК СВБУ) АСУ ТП энергоблока №1 Нововоронежской АЭС-2.

Настоящее РЭ содержит описание устройства и принципа действия ШСПД, а также технические характеристики и сведения, необходимые для правильной эксплуатации, транспортирования, хранения, технического обслуживания и поддержания его в постоянной готовности к использованию по назначению.

Технический персонал, проводящий работы с ШСПД, должен быть ознакомлен с настоящим РЭ, с инструкциями по эксплуатации измерительных приборов и оборудования, используемых при проведении работ, а также иметь квалификационную группу по электробезопасности не ниже третьей.

Технический персонал, осуществляющий работы по монтажу, эксплуатации и техническому обслуживанию ШСПД должен обладать знаниями в следующем объеме:

- основы эксплуатации программно-технических средств вычислительной техники;
- основы построения и эксплуатации локальных вычислительных сетей;
- основы администрирования системного программного обеспечения Windows Server 2008.

#### <span id="page-4-0"></span>**1 Описание и работа**

#### <span id="page-4-1"></span>**1.1 Описание и работа ШСПД**

#### <span id="page-4-2"></span>1.1.1 **Назначение ШСПД**

1.1.1.1 ШСПД предназначен для обеспечения информационного взаимодействия ПТК СВБУ с СВСУ и передачи данных внешним пользователям.

1.1.1.2 ШСПД относится к классу безопасности 3Н по НП-001-97 (ОПБ 88/97) и к функциональным группам 3НК3 по НП-026-04, как элемент управляющей системы нормальной эксплуатации, важной для безопасности АЭС.

<span id="page-4-3"></span>1.1.1.3 ШСПД предназначен для эксплуатации в помещениях щитов управления зоны свободного режима согласно группе размещения 6б по ОТТ 08042462.

#### 1.1.2 **Условия эксплуатации ШСПД**

1.1.2.1 ШСПД предназначен для эксплуатации в следующих климатических условиях:

- температура окружающего воздуха от плюс 10 до плюс 35 °С;
- относительная влажность воздуха до 80 % при температуре 25 °С;
- атмосферное давление от 84 до 106,7 кПа (от 630 до 800 мм рт. ст.).

1.1.2.2 Запылённость воздуха в помещениях, где должен эксплуатироваться ШСПД не должна превышать  $10^5$  шт./дм $^3$  при размерах частиц не более 3 мкм.

1.1.2.3 ШСПД прочен и функционально устойчив к воздействию механических факторов, соответствующих группе М38 по ГОСТ 17516.1.

1.1.2.4 ШСПД относится к категории II по сейсмостойкости в соответствии с НП-031-01 и должен быть работоспособен после сейсмических воздействий интенсивностью 6 баллов по шкале МSK-64 на высотной отметке до 8,4 метра.

1.1.2.5 ШСПД отвечает требованиям, предъявляемым к III группе исполнения ТС АС-ЯРО (технические средства, поставляемые на атомные станции и/или радиационно-опасные объекты) по устойчивости к помехам в соответствии с ГОСТ Р 50746. Помехоустойчивость ШСПД удовлетворяет критерию качества функционирования А по ГОСТ Р 50746.

#### <span id="page-5-0"></span>1.1.3 Технические характеристики ШСПД

1.1.3.1 На ШСПД установлено системное программное обеспечение Windows Server 2008.

1.1.3.2 Системный блок ШСПД - сервер HP ProLiant DL380G6, включает в себя следующие основные модули и узлы:

- материнская плата с двумя процессорами Intel Xeon X5550 с тактовой частотой 2660 МГц и оперативной памятью объемом 12 ГБ;
- НЖМД объемом 146 ГБ и интерфейсом SAS 2 шт;
- сетевые адаптеры с технологией GigabitEthernet, с поддержкой протоколов 10BaseT/100BaseTX/1000BaseTX;
- видеоадаптер ATI ES1000, обеспечивающий разрешение экрана до  $1024x768$  точек;
- оптический привод DVD;
- корпус с двумя источниками питания и вентиляторами.

1.1.3.3 Коммутатор предназначен для объединения потоков данных между кроссом оптическим и остальными абонентами Ethernet ШСПД, а также выполняет функцию конвертора среды передачи (100Base-TX/100Base-FX).

1.1.3.4 ШСПД подключается к ЛВС ПТК СВБУ через оптический кросс по 2 каналам связи спецификации 100Base-FX и 2 каналам спецификации 1000Base-SX.

1.1.3.5 Межсетевой экран предназначен для контроля и фильтрации сетевых пакетов в соответствии с заданными правилами.

1.1.3.6 Серверная консоль представляет собой комплект устройств интерактивного ввода-вывода и предназначена для мониторинга состояния сервера, а также управления им.

1.1.3.7 Электрические параметры:

- электропитание должно осуществляться от сети переменного тока с напряжением от 187 до 242 В, частотой от 47 до 51 Гц;
- мощность потребления ШСПД не более 450 ВА;
- уровень индустриальных радиопомех при работе ШСПД не превышает значений. установленных ГОСТ Р 51318.22 для оборудования класса А.
- 1.1.3.8 Конструктивные характеристики:
- габаритные размеры ШСПД (Ш $\times$ В $\times$ Г) не более 605 $\times$ 1760 $\times$ 1070 мм.;
- масса ШСПД не более 260 кг.

1.1.3.9 Характеристики надежности

- ШСПД функционирует непрерывно (круглосуточно) с периодическими остановками в соответствии с регламентом проведения технического обслуживания в течение всего срока службы;
- средний срок службы ШСПД не менее 30 лет при условии замены выработавших ресурс или отказавших устройств и модулей (комплектующих) и при соблюдении правил эксплуатации, оговоренных в настоящем РЭ;
- среднее время восстановления работоспособности ШСПД путем замены отказавшего элемента элементом из состава ЗИП без учета времени на организационные мероприятия не более 2 час;
- $-$  средняя наработка на отказ ШСПД не менее 14000 час;
- вероятность возникновения пожара в ШСПД не превышает  $10^{-6}$  в год.

#### <span id="page-6-0"></span>1.1.4 **Состав изделия**

- 1.1.4.1 ШСПД имеет в своем составе следующие основные узлы:
- блок системный с двумя процессорами сервер HP ProLiant DL380G6;
- кросс оптический R912-1U-ST-16MM-16MMC-13;
- коммутатор Cisco Catalyst WS-C2960G-24TC-L;
- межсетевой экран Cisco ASA5510 (Firewall);
- серверная консоль CL1016MR;
- источник бесперебойного питания PowerWare 9130i 1500R-XL2U с адаптером ConnectUPS -BD Web/SNMP;
- блок мультиконтрольный в конфигурации:
	- **DK 7320.100 CMC-TC Модуль процессорный (PU);**
	- DK 7320.210 CMC-TC Модуль I/O (2 шт.);
	- $\blacksquare$  DK 7320.425 СМС-ТС Блок питания 24V;
	- $\blacksquare$  DK 7320.530 СМС-ТС Датчик доступа (2 шт.);
	- DK 7320.500 CMC-TC Датчик температуры;
	- $\blacksquare$  DK 7320.600 СМС-ТС Датчик напряжения (2 шт.);
- устройство переключения питающих сетей (УППС);
- соединительные жгуты и кабели.

## <span id="page-7-0"></span>1.1.5 **Устройство и работа**

# 1.1.5.1 Описание конструкции ШСПД

Конструкция ШСПД представляет собой шкаф, на передней и задней сторонах которого установлены двери с замком и ручкой. В днище шкафа предусмотрены приспособления для ввода и закрепления кабелей. Внутри шкафа находятся клеммные зажимы для подключения внешнего электропитания и клеммный зажим заземления, с которым соединены все элементы конструкции. На заземляющем устройстве предусмотрено место для подключения внешнего заземляющего контура.

ШСПД имеет переднюю и заднюю зоны доступа к оборудованию, расположенному за вибростойкими дверями, для обслуживания и ремонта.

В ШСПД установлены 19" адаптеры с направляющими уголками, на которые монтируется оборудование ШСПД. Конструктивно это оборудование установлено друг над другом так, чтобы расположенные на их лицевой панели элементы индикации, управления и подключения были видны и доступны при открытой передней двери.

Внешний вид ШСПД приведен на рисунке 1.1.

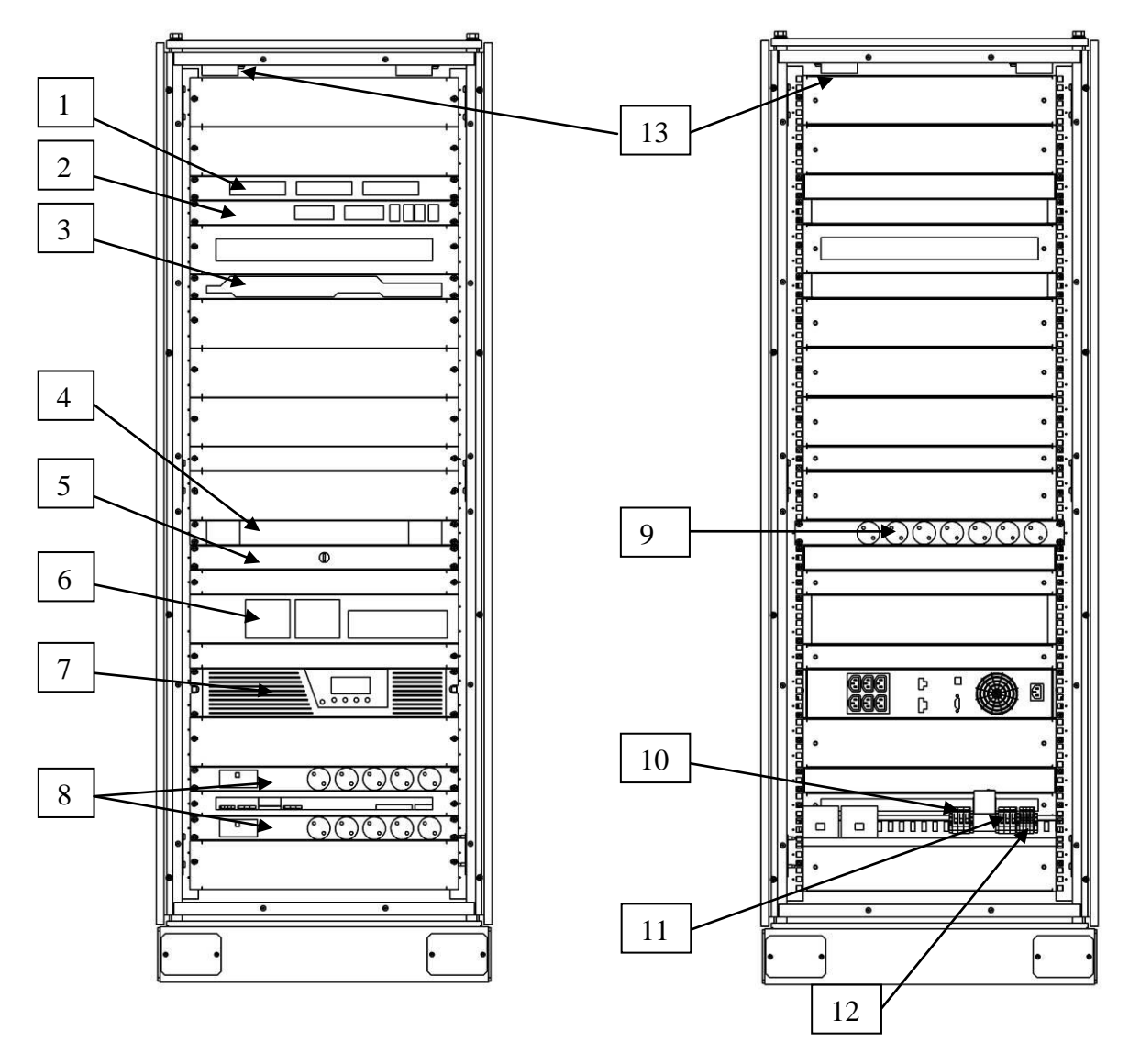

1 – блок мультиконтрольный (А8-А10); 2 – коммутатор CiscoCatalyst C2960G (А2); 3 – межсетевой экран Cisco ASA5510 (А5); 4 – серверная консоль KVM-LCD (А3-1); 5 – кросс оптический (А1); 6 – HP ProLiant DL380G6 или HP ProLiant DL380G7 (А3); 7 – ИБП Eaton 9130 (А6); 8 – блоки розеток с УЗО (А18, А19); 9 – блок розеток (А4); 10 – клеммник XT1; 11 – клеммник XT2; 12 – клеммник XT-PE; 13 – датчики доступа (А11 и А12).

Рисунок 1.1 – ШСПД – вид спереди и сзади (двери условно не показаны)

#### 1.1.5.2 Краткое описание функционирования ШСПД

ШСПД является функционально законченным устройством, схема которого приведена на рисунке 1.2, а перечень элементов приведен в таблице 1.1.

Кабели внешнего электропитания подключаются к клеммникам XT1 и XT2, с которых напряжение основного (ВВОД1) и резервного вводов (ВВОД2) поступают на УППС. УППС обеспечивает коммутацию входного напряжения электропитания от одного из двух вводов сети и переключение электропитания на второй ввод в случае отсутствия напряжения электропитания на первом. Далее электропитание подается на ИБП А6, который обеспечивает электропитанием сервер А3, а также остальные блоки ШСПД через блок розеток А4. Информация о состоянии ИБП передается в ЛВС и на сервер АЗ через коммутатор А2.

Внешние волоконно-оптические линии связи подключаются к ШСПД через оптический кросс A1. С оптического кросса информационные сигналы основного (резервного) канала связи ШСПД с СВСУ поступают на модули (SFP3, SFP4) коммутатора, поддерживающие спецификацию 1000Base-LX/LH. Сигналы с СВБУ спецификации 100BaseFX поступают на модули (SFP1, SFP2) коммутатора, поддерживающие данную спецификацию. Коммутатор А2 обеспечивает прием/передачу данных по ВОЛС указанных спецификаций и преобразование их в электрические сигналы спецификации 100ВазеТХ. Далее эти сигналы поступают на входы сетевых адаптеров системного блока АЗ ШСПД для дальнейшего анализа и обработки. К коммутатору подключен межсетевой экран А5, который обеспечивает фильтрацию информационных пакетов между внешними и внутренними подсетями ШСПД.

К серверу А3 подключена жидкокристаллическая KVM-консоль (А3-1), предназначенная для управления сервером.

Для контроля наличия напряжения на вводах электропитания, температуры внутри ШСПД, а также несанкционированного открытия дверей используется блок мультиконтрольный СМС-ТС. БМ включает в себя процессорный блок А9, блоки ввода/вывода А8 и А10, датчики А11, А12, А15-А17 и блок питания А7. Информация с блока А9 передается в ЛВС через коммутатор А2.

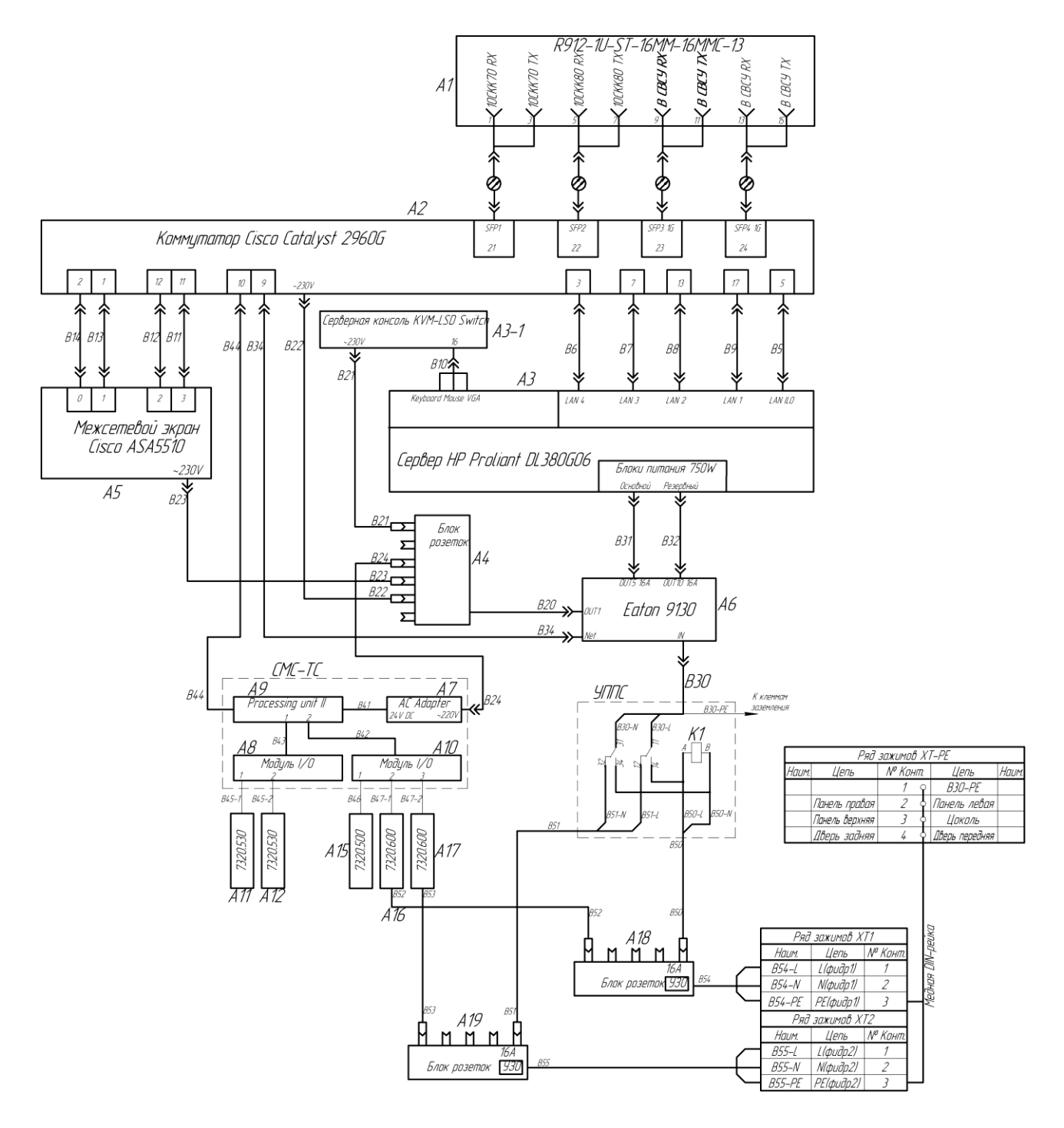

Рисунок 1.2 - Схема соединений ШСПД

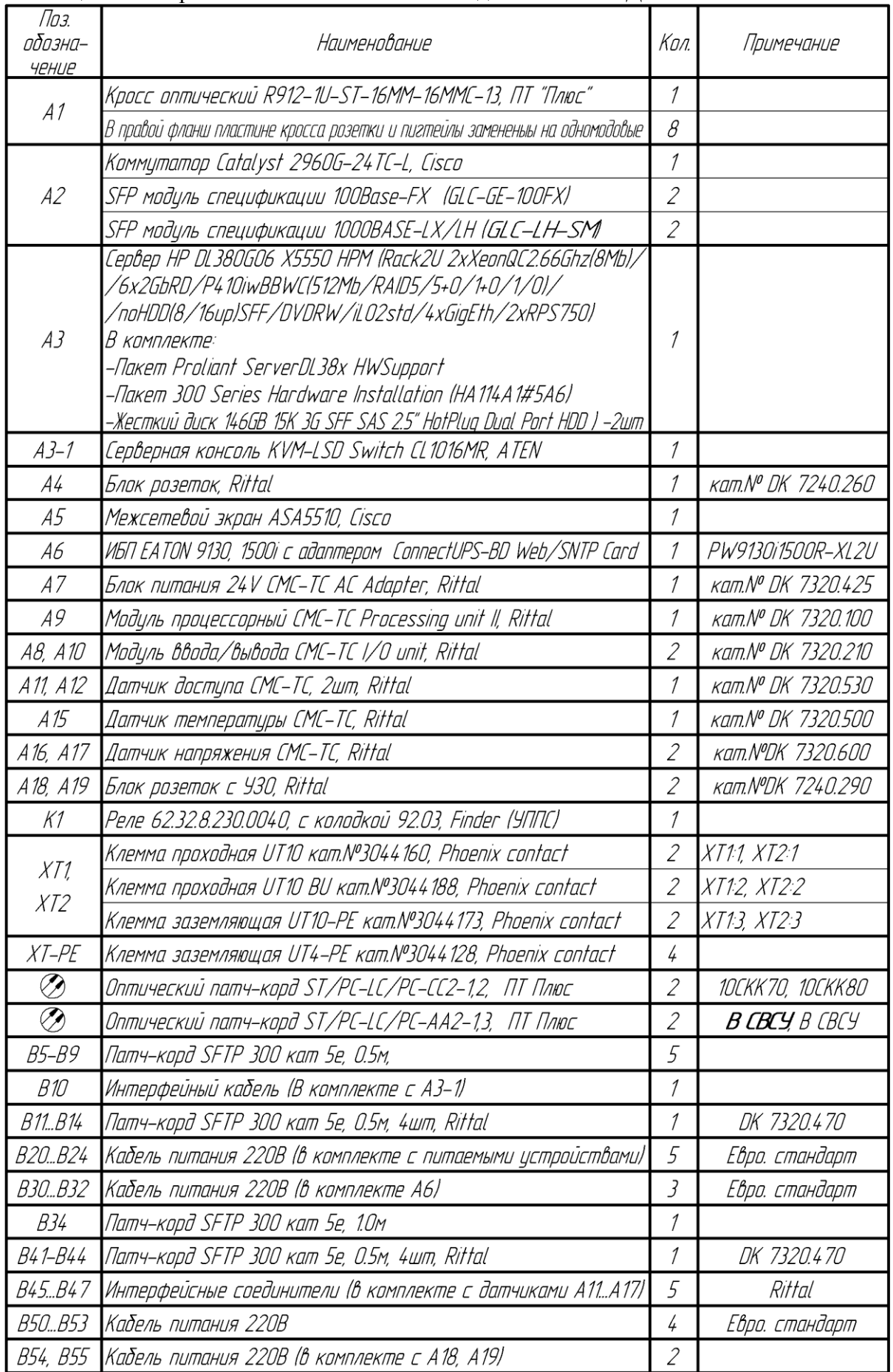

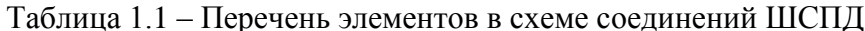

NW2P.E.393.1.0UJA13.CKK90.070.KC.0001

# <span id="page-12-0"></span>1.1.6 Средства измерения и испытательное оборудование

1.1.6.1 Перечень средств измерений и оборудования, необходимых для технического обслуживания привелен в таблице 1.2.

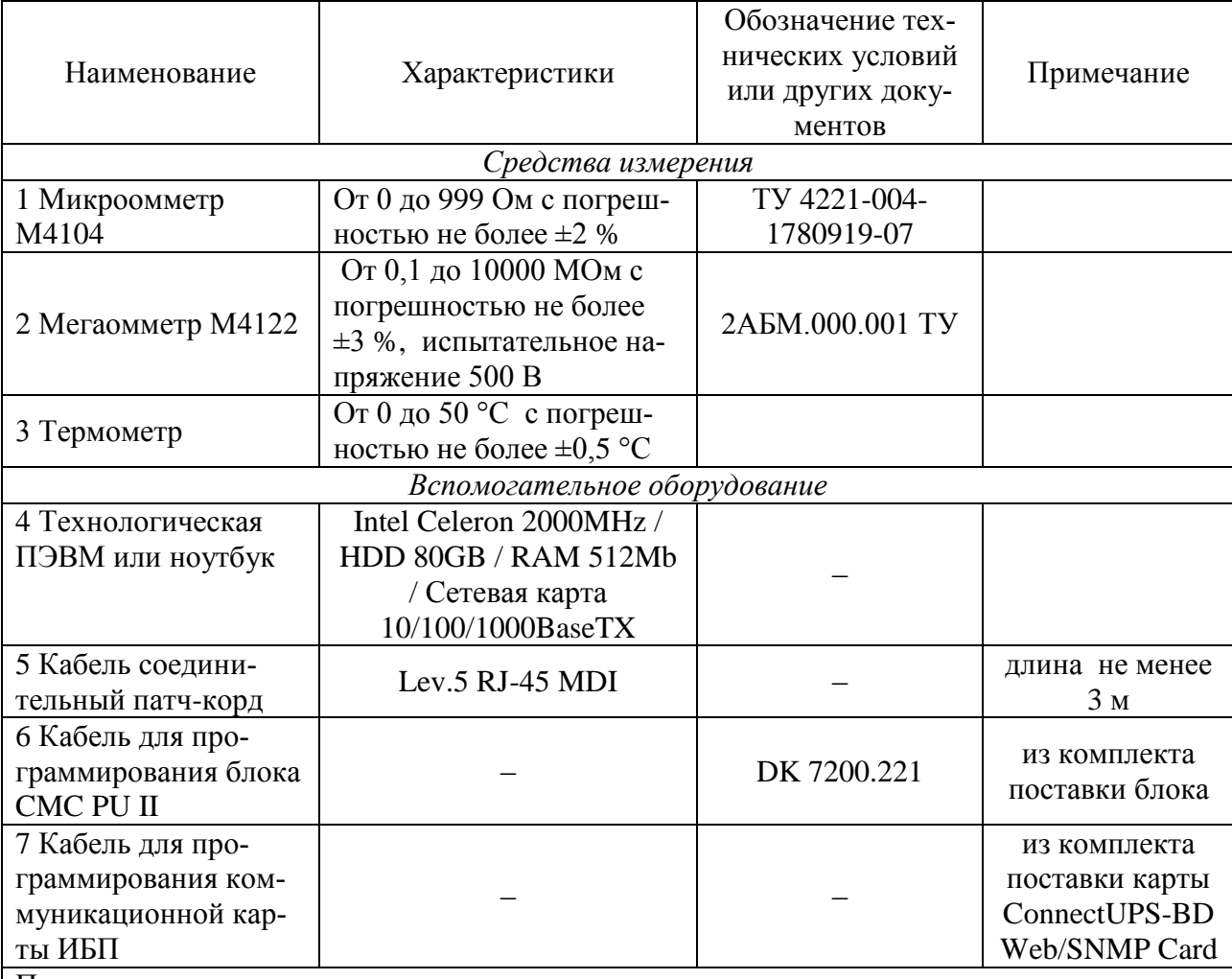

Таблица 1.2 – Перечень средств измерения и оборудования

Примечания

1 Допускается применение измерительных приборов других типов, метрологические характеристики которых не хуже указанных в таблице 1.2.

2 Допускается применение оборудования других типов, характеристики которых не хуже указанных в таблице 1.2.

3 При использовании технологической ПЭВМ, у которой нет последовательного порта (например, ноутбук) для подключения кабелей программирования (п.6 и 7 в таблице 1.2), следует использовать кабель-переходник USB-to-Serial (например, Gembird Prolific USB-to-Serial Bridge), USB-коннектор которого соединяется с портом USB на ноутбуке, а коннектор DB9-M - с соответствующим коннектором кабеля программирования.

1.1.6.2 На технологической ПЭВМ должно быть установлено:

- СПО семейства Windows (Pro);

- «PuTTY» многоплатформенный, свободно распространяемый клиент для различных протоколов удалённого доступа, включая SSH и Telnet;
- «Cisco ASDM-IDM Launcher» в соответствии с руководством по эксплуатации на межсетевой экран Cisco ASA5510 (требует предварительной установки пакета Java Runtime Environment версии не ниже 6.0);
- утилита «Rittal CMC-TC Manager» из комплекта поставки СMС-TC Rittal.

#### <span id="page-13-0"></span>1.1.7 **Маркировка и пломбирование**

1.1.7.1 На задней двери ШСПД установлена паспортная табличка со следующими данными:

- товарный знак предприятия-изготовителя;
- обозначение ШСПД в соответствии с вариантом исполнения;
- обозначение ТУ на ШСПД;
- номинальное напряжение, частота и ток потребления в соответствии с ГОСТ 25861;
- заводской номер;
- дата изготовления.

1.1.7.2 На передней двери шкафа установлена табличка с обозначением ШСПД на АЭС в соответствии с системой кодирования KKS.

1.1.7.3 На таре указано:

- заводской номер изделия;
- шифр тары;
- масса ШСПД в таре (брутто);
- масса ШСПД (нетто);
- центр тяжести;
- габаритные размеры и объем;
- маркировка, предписывающая правила погрузочно-разгрузочных работ.
- 1.1.7.4 ШСПД не пломбируется.

#### <span id="page-13-1"></span>1.1.8 **Упаковывание**

1.1.8.1 Упаковка ШСПД соответствует категории КУ-3 по ГОСТ 23216, категория внутренней упаковки – ВУ-IIБ-9.

П р и м е ч а н и е – Допускается поставка ИБП и системного блока в отдельной таре.

1.1.8.2 Упаковывание ШСПД должно производиться в закрытых вентилируемых помещениях с температурой окружающего воздуха от плюс 15 до плюс 40 °С и относительной влажностью до 80 % при температуре плюс 25 °С и содержанием в воздухе коррозионных агентов, не превышающих значений, установленных для атмосферы типа I по ГОСТ 15150.

1.1.8.3 Перечень технической и сопроводительной документации – в соответствии с требованиями договора на поставку. Упаковка технической и сопроводительной документации – в соответствии с ГОСТ 23216.

1.1.8.4 В упаковочную тару должна быть вложена упаковочная ведомость с указанием:

- обозначения ШСПД;
- общего количества и номера транспортного места при упаковывании ШСПД в несколько грузовых мест;
- перечня упакованных изделий;
- подписи упаковщика и представителя ОТК.

1.1.8.5 Во избежание повреждений во время транспортировки и разрядки аккумулятора ИБП необходимо перед упаковыванием ШСПД отсоединить аккумулятор в следующей последовательности:

- снять правую переднюю крышку ИБП, для чего выкрутить два винта с правой стороны этой крышки и сдвинуть ее вправо, не допуская нагрузки на плоский кабель, соединяющий панель управления с ИБП;
- разъединить разъемы согласно рисунка 1.3, и уложить их в кабеледержатели;
- установить на место лицевую панель ИБП.

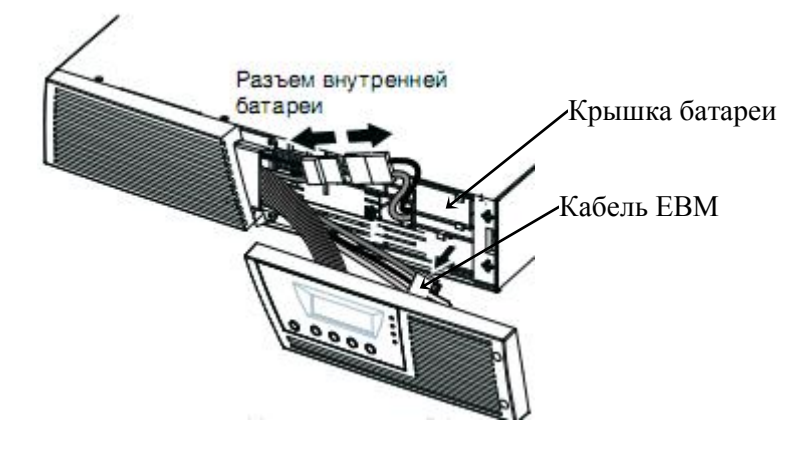

Рисунок 1.3 – Отключение батареи ИБП

# <span id="page-15-0"></span>1.2 Описание и работа составных частей ШСПД

# <span id="page-15-1"></span>1.2.1 Сервер HP ProLiant DL380G6

- 1.2.1.1 Сервер обеспечивает обмен данными ПТК СВБУ и СВСУ.
- 1.2.1.2 Состав системного блока сервера:
- материнская плата с двухсокетной архитектурой, содержащая четырехядерные процессоры Intel Xeon X5550 с тактовой частотой 2660 МГц и шесть модулей оперативной памяти 2 ГБ DDR3 RDIMM;
- два НЖМД объемом по 146 ГБ и интерфейсом SAS;
- видеоадаптер ATI ES1000, обеспечивающий разрешение экрана до 1024х768 точек:
- интегрированные двухпортовые сетевые контроллеры ВМС5709С NetXtreme II GigE с поддержкой протокола спецификации 1000Base-T - 2 шт.;
- оптический привод DVD-RW.

1.2.1.3 Расположение составных частей сервера, а также его органов индикации, управления и портов ввода/ввода приведено на рисунках 1.4 и 1.5.

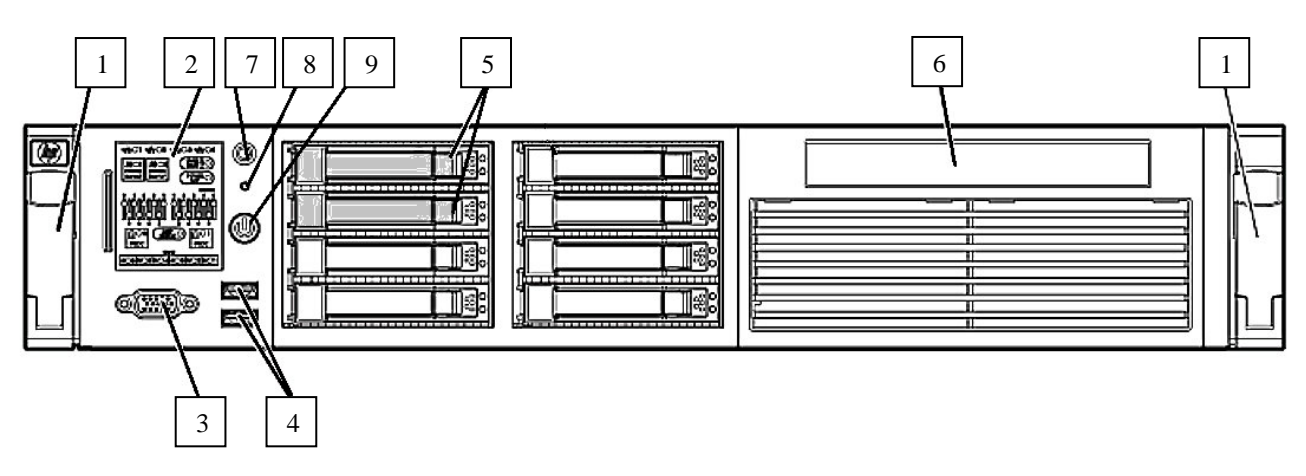

1 - защелка - 2 шт.; 2 - диагностический светодиодный дисплей; 3 - Разъем D-SUB VGA; 4 - порты USB; 5 - НЖМД - 2 шт.; 6 - оптический привод DVD-RW; 7 - идентификатор сервера (кнопка с подсветкой); 8 - индикатор состояния системы; 9 - кнопка включения питания (с подсветкой).

Рисунок 1.4 - Передняя панель сервера HP DL380G6

1.2.1.4 Индикатор идентификации сервера (поз.7, рисунок 1.4) имеет состояния:

- о выключен индикатор дезактивирован;
- о синий цвет активирован (нажатием оператором);
- синий мигающий сервер управляется удаленно, в т.ч. с помощью iLO2;

1.2.1.5 Индикатор поз.8 (рисунок 1.4) показывает состояние сервера:

- **o** зеленый цвет сервер работает нормально;
- **o** оранжевый цвет сервер деградировал;
- **o** красный цвет сервер в критическом состоянии.

При оранжевом и красном свечении индикатора поз.8 для идентификации отказавших

компонентов сервера следует изучить состояние диагностического дисплея поз.2.

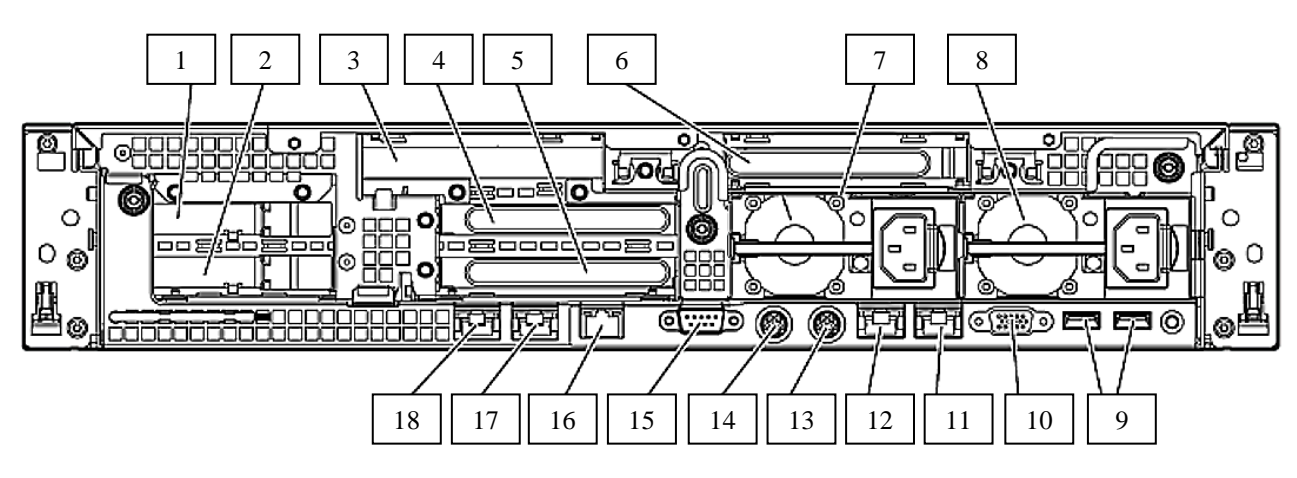

1 – PCI слот 5; 2 – PCI слот 6; 3 – PCI слот 4; 4 – PCI слот 2; 5 – PCI слот 3; 6 – PCI слот 1; 7, 8 – блоки питания; 9 – порты USB; 10 – разъем D-Sub VGA; 11, 12 – розетки RJ-45 сетевого контроллера BMC5709C; 13 – разъем PS/2 Mouse; 14 – разъем PS/2 Keyboard; 15 – последовательный порт; 16 – розетка RJ-45 iLO2; 17, 18 – розетки RJ-45 сетевого контроллера BMC5709C.

Рисунок 1.5 – Задняя панель сервера

1.2.1.6 С левой стороны передней панели сервера расположен системный диагностический дисплей (поз.2 на рисунке 1.4), светодиодные индикаторы которого указывают на состояние одного из модулей сервера, таких как блоки питания, модули памяти, процессоры, вентиляторы (поз.2–5 на рисунке 1.6). Индикатор на дисплее светится оранжевым цветом только в случае неисправности соотнесенного с ним модуля, при исправном сервере все индикаторы выключены.

1.2.1.7 Кроме того, на диагностическом дисплее размещены индикаторы активности сетевых интерфейсов (поз.1 на рисунке 1.6), индикатор состояния системы защиты памяти (Advanced Memory Protection, поз.6) и индикатор ограничителя мощности (Power Cap, поз.7), который начинает мигать оранжевым цветом при срабатывании ограничителя.

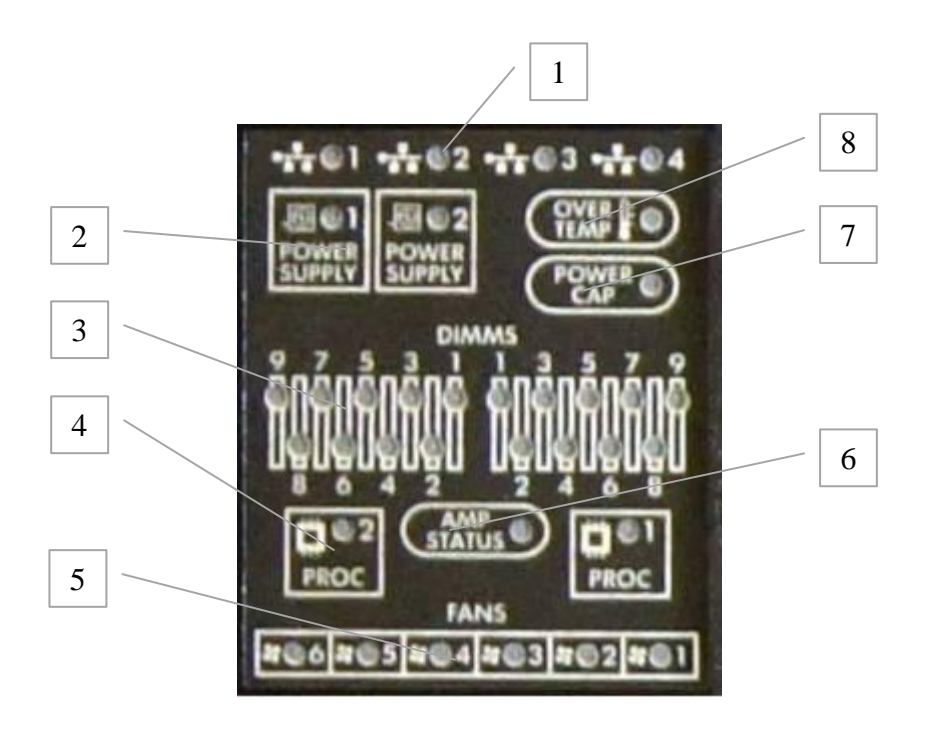

- 1 индикаторы активности сетевых интерфейсов;
- 2 индикаторы блоков питания;
- 3 индикаторы модулей памяти;
- 4 индикаторы состояния процессоров;
- 5 индикаторы вентиляторов;
- 6 индикатор состояния AMP (Advanced Memory Protection);
- 7 индикатор Power Cap;
- 8 индикатор превышения температуры.

Рисунок 1.6 - Светодиодный диагностический дисплей

1.2.1.8 Сервер HP DL380G6 снабжен устройством удаленного управления сервером «Integrated Lights-Out 2» (iLO2).

iLO2 дает возможность удалённо по сети управлять питанием сервера (включать, выключать, перезагружать) и возможность подключиться к виртуальному последовательному порту (т.е. можно попасть в консоль установленной на сервер ОС, если последняя перестала быть доступной по сети).

#### <span id="page-18-0"></span>1.2.2 **KVM-консоль**

1.2.2.1 Консоль Aten CL1016 MR - 17" LCD с 16-портовым переключателем предназначена для управления серверами. Конструкция корпуса позволяет плавно выдвигать консоль из ШСПД.

1.2.2.2 Органы управления и индикации консоли CL1016 MR приведены на рисунке 1.7.

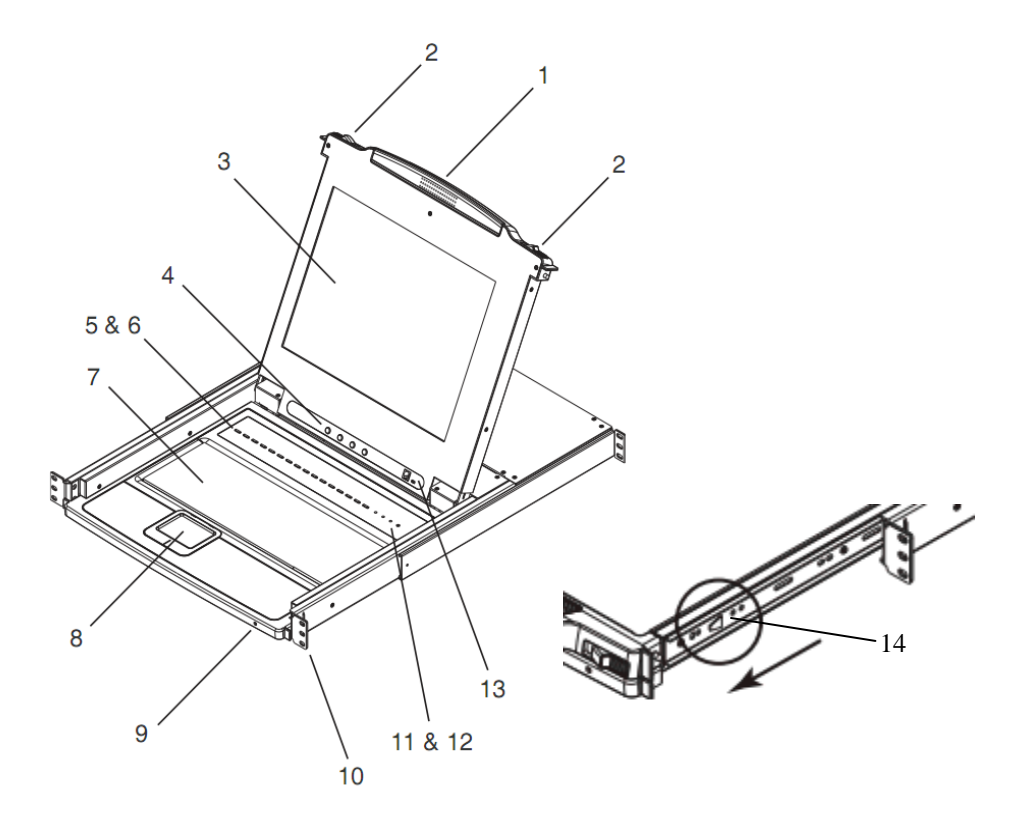

1 – рукоять для выдвижения панели из стойки; 2 – защелки, фиксирующие панель; 3 – ЖК-дисплей; 4 – индикаторы; 5 – переключатель портов, к которым подключены серверы; 6 – индикаторы портов; 7 – клавиатура; 8 – тачпад; 9 – индикатор питания; 10 – скобы для монтажа в стойку; 11 – индикаторы Num Lock, Caps Lock, Scroll Lock; 12 – кнопка Reset; 13 – RJ-11 для обновления прошивки консоли; 14 – боковой фиксатор;

Рисунок 1.7 – Органы управления и индикации консоли CL1016 MR

1.2.2.3 Консоль CL1016 MR приводится в рабочее состояние в следующем порядке:

- **o** сдвинуть защелки поз.2 (рисунок 1.7) навстречу друг другу;
- **o** выдвинуть консоль из шкафа;
- **o** поднять верхнюю крышку с ЖК-дисплеем в вертикальное положение.

1.2.2.4 Закрытие консоли CL1016 MR:

- **o** закрыть крышку панели;
- **o** потянуть за фиксаторы поз.14 на себя и вдвинуть панель до остановки;

о отпустить фиксаторы и слегка потянуть панель на себя, затем задвинуть ее в стойку.

1.2.2.5 ПРЕДУПРЕЖДЕНИЕ! Не допускается опираться телом на выдвинутую консоль и установка на нее тяжелых предметов.

# <span id="page-19-0"></span>1.2.3 Коммутатор Cisco Catalyst 2960G

1.2.3.1 CISCO Catalyst 2960G - интеллектуальный коммутатор Ethernet с фиксированной конфигурацией. Он обеспечивает обмен данными между СВБУ и СВСУ со скоростью 100 Мбит/сек и 1 Гбит/сек.

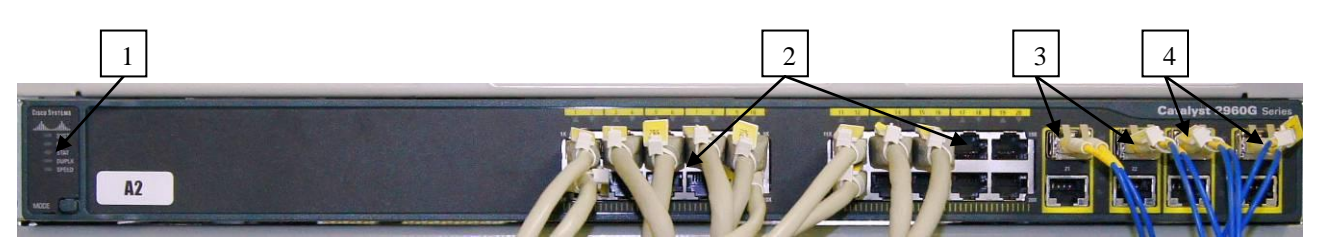

- 1 панель с индикаторами и кнопкой выбора режима (Mode);
- 2 Розетки RJ45 стандарта Ethernet 10/100/1000BaseTX;
- 3 SFP-модуль GLC-GE-100FX 2 шт. (стандарт 100BaseFX)
- 4 SFP-модуль GLC-LH-SM 2шт. (стандарт 1000BaseLX)

Рисунок 1.8 - Коммутатор Catalyst  $2960G - BUT$  сперели

1.2.3.2 Коммутатор имеет 4 порта двойного назначения, обеспечивающих подключение либо оптических кабелей, либо кабелей типа FTP. Параметры обмена по ВОЛС определяется типом модулей SFP, устанавливаемым в гнезда поз.3 на рисунке 1.8.

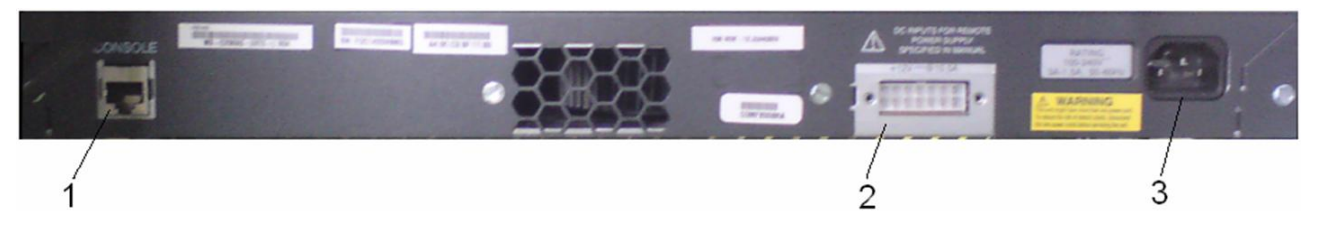

- 1 Розетка RJ45 для управления по интерфейсу RS232;
- 2 Выводы для удаленного управления электропитанием;
- 3 Разъем для подключения внешнего электропитания;

Рисунок 1.9 - Коммутатор Catalyst 2960G - вид сзади

1.2.3.3 Коммутатор Catalyst 2960G снабжен встроенным диспетчером («Device Manager») с веб-интерфейсом, который позволяет производить мониторинг состояния коммутатора, а также настраивать его сетевые параметры. Для работы со встроенным диспетчером следует:

о открыть переднюю дверь шкафа и привести в рабочее состояние консоль согласно  $\Pi$ , 1, 2, 2, 3;

- зарегистрироваться согласно п.2.2.4.4 и запустить на сервере браузер «Internet Explorer», в строке «Адрес» которого ввести «192.168.54.20»;
- в открывшемся окне «Безопасность Windows» ввести: в строке «Пользователь» -«Admin», в строке «Пароль» - «с2960» и нажать кнопку < $OK$ ;
- должна открыться страница «Dashboard» в окне «Catalyst 2960 Series Device Manager», в верхней части которой отображаются все порты коммутатора – при наведении курсора мыши на изображение порта всплывает окно с информацией по данному порту;
- о для настройки сетевых параметров коммутатора в окне «Contents» следует выбрать пункт «Configure/Express Setup» и произвести необходимые настройки в правом окне с названием «Express Setup» (рисунок 1.10):
- о для сохранения произведенных изменений следует нажать кнопку <Submit> в нижней части окна.

Примечание - Для примера здесь приведены адрес, логин и пароль заводской настройки.

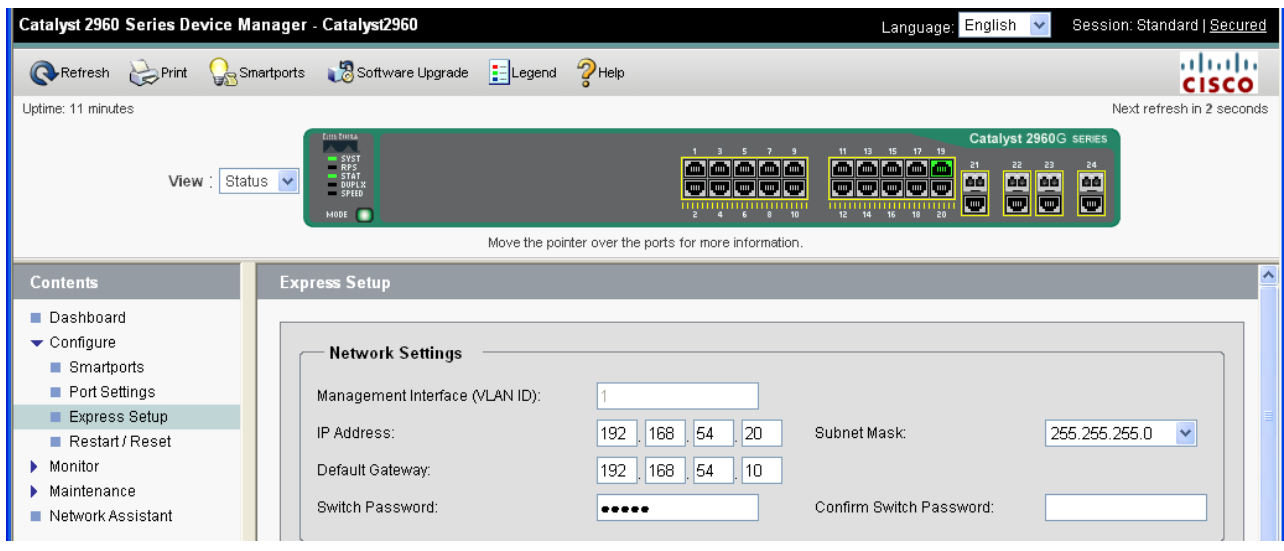

Рисунок 1.10 - Окно настройки сетевых параметров в «Device Manager»

1.2.3.4 Если адрес коммутатора неизвестен или недоступен, то следует произвести сброс коммутатора к исходным настройкам производителя, для чего нажать и удерживать кнопку <Mode> - примерно через 3 секунды индикаторы над кнопкой начнут мигать (продолжать удерживать кнопку), через 7 секунд индикаторы перестают мигать и коммутатор перезагружается. После этого следует произвести процедуру первоначальной настройки «Express Setup», подробное пошаговое описание которой приведена в руководстве «Catalyst 2960 Switch Getting Started Guide».

#### <span id="page-21-0"></span>1.2.4 Межсетевой экран Cisco ASA5510

1.2.4.1 Межсетевой экран Cisco ASA5510 обеспечивает прозрачный доступ для внутренних пользователей и авторизованных внешних пользователей, при этом зашишая внутреннюю сеть от несанкционированного доступа.

1.2.4.2 Схема защиты межсетевого экрана, базируется на алгоритме адаптивной безопасности (adaptive security algorithm - ASA), который эффективно скрывает адреса пользователей от хакеров. Алгоритм адаптивной безопасности обеспечивает безопасность для соединений, базируясь на адресах отправителя и получателя, последовательности нумерации пакетов ТСР, номерах портов и добавочных флагах ТСР. Эта информация сохраняется в таблице, и все входящие пакеты сравниваются с записями в этой таблице.

Доступ через ASA5510 разрешен только в том случае, если соответствующее соединение успешно прошло идентификацию.

1.2.4.3 На рисунке 1.11 показаны светодиодные индикаторы, расположенные в нижней части передней панели Cisco ASA5510. Назначение и состояние индикаторов приведены в таблице 1.3. Аналогичный набор индикаторов имеется на задней панели устройства (поз.7 на рисунке 1.12).

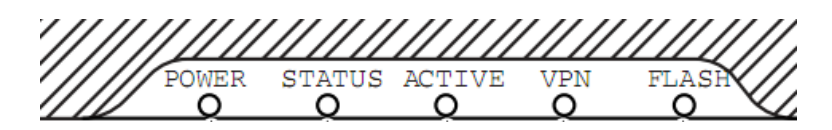

Рисунок 1.11 – Индикаторы на передней панели Cisco ASA5510

| 1 UUJIILUU 1.J                      | <b>HWHW REHIVEN COOTOMING HILAHIMIOPOD CHOCO I IDI ISS TO</b> |                                   |                                                                                               |  |  |
|-------------------------------------|---------------------------------------------------------------|-----------------------------------|-----------------------------------------------------------------------------------------------|--|--|
| Обозначение<br>индикатора           | Цвет                                                          | Состояние                         | Описание                                                                                      |  |  |
| <b>POWER</b>                        | Зеленый                                                       | включен                           | Питание на устройство подано                                                                  |  |  |
|                                     | Зеленый                                                       | мигает                            | Производится диагностика при включении пита-<br>ния или загрузка системы                      |  |  |
| <b>STATUS</b>                       |                                                               | включен                           | Диагностика по включению питания завершена<br>успешно                                         |  |  |
|                                     | Желтый                                                        | включен                           | При диагностике обнаружены ошибки                                                             |  |  |
| Зеленый<br>включен<br><b>ACTIVE</b> |                                                               | Активное резервирующее устройство |                                                                                               |  |  |
|                                     | Желтый                                                        | включен                           | Ожидающее резервирующее устройство                                                            |  |  |
| <b>VPN</b>                          | Зеленый                                                       | включен                           | Туннель VPN установлен                                                                        |  |  |
| <b>FLASH</b>                        | Зеленый                                                       | включен                           | Доступна флэш-карта, подключенная к соедини-<br>телю на задней панели (поз.4 на рисунке 1.12) |  |  |

 $T_2$ блина 13 – Назначение и состояние инликаторов Cisco  $\Delta S \Delta 5510$ 

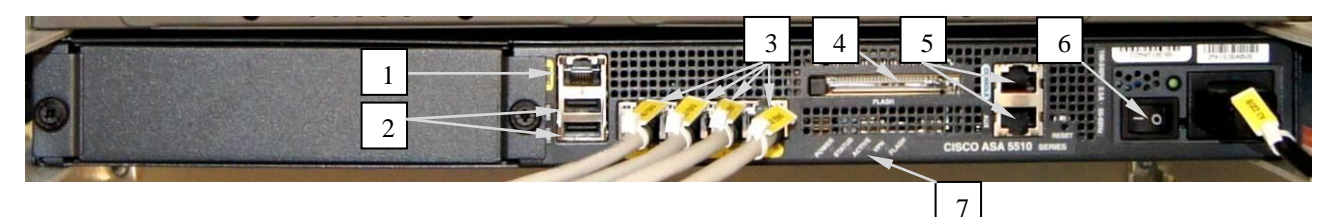

1 – розетка RJ45 порта «МGMT»; 2 – порты USB; 3 – розетки RJ45 сетевых интерфейсов с подключенными патч-кордами от коммутатора Catalyst 2960 (A2); 4 - слот для внешней флэш-карты; 5 - последовательные порты «CONSOLE» и «AUX»; 6 - выключатель питания; 7 - светодиодные индикаторы;

Рисунок 1.12 – Межсетевой экран Cisco ASA5510 – вид сзади

1.2.4.4 Управление настройками ASA5510 осуществляется через программу «Cisco Adaptive Security Device Manager» (ASDM) следующим образом:

- о в настройках сетевой карты технологической ПЭВМ установить IP-адрес «192.168.1.12» и подключить ПЭВМ патч-кордом RJ-45 к порту «МGMT», расположенному на задней панели ASA5510;
- запустить на ПЭВМ «Cisco ASDM-IDM Launcher»;
- в окне регистрации ASDM ввести в строке «Device IP Address/Name» IP-адрес «192.168.1.1», строки «Username» и «Password» оставить пустыми и нажать кноп- $\kappa y \langle OK \rangle$ ;
- $\circ$  в открывшемся окне ASDM (рисунок 1.13) выбрать закладку «Configuration», затем нажать кнопку <Device Setup> (слева внизу) и в навигационной панели слева пункт «Interfaces»;
- в окне «Configuration> Device Setup> Interfaces» задаются сетевые параметры для внутренней (inside) и внешней (outside) подсетей ASA5510, при этом уровень безопасности («Security Level») должен быть равным 0 для внешней сети и 100 для внутренней;
- о применить проведенные изменения нажатием кнопки <Apply> (внизу окна) и сохранить нажатием кнопки < 15 (Save) на панели инструментов.

Примечание - Для примера здесь приведены адреса, логин и пароль заводской настройки.

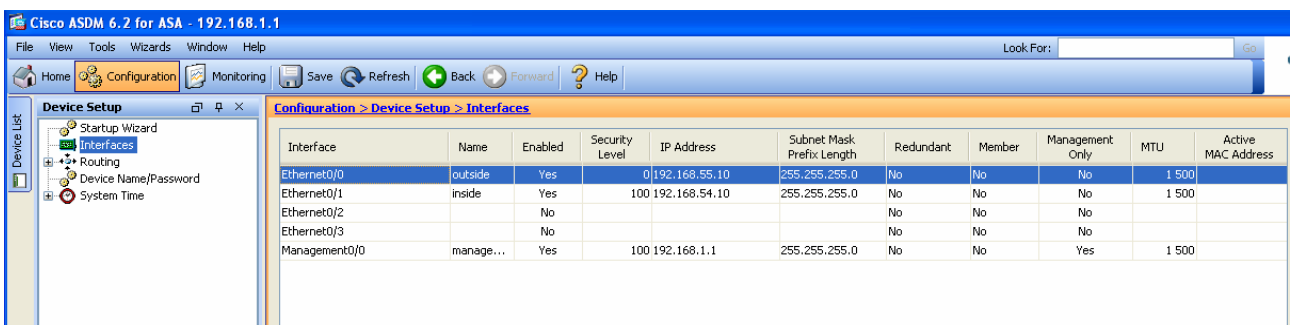

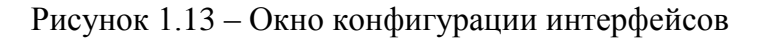

1.2.4.5 Настройка правил доступа во внутреннюю сеть осуществляется аналогично п.1.2.4.4, при этом необходимо открыть окно «Configuration> Firewall > Access Rules» и отредактировать соответствующие правила для внутренней и внешней сети.

#### <span id="page-23-0"></span>1.2.5 Кросс оптический

1.2.5.1 Кросс оптический R912-1U-ST-16MM-16MMC-13 предназначен для обеспечения соединения между внешними (входящими в ШСПД) ВОЛС и внутренними ВОЛС (поз.3 и 4 на рисунке 1.14) ШСПД.

1.2.5.2 Кросс оптический укомплектован 16 розетками типа ST поз.2 для подключения многомодового (поз.3) и одномодового (поз.4) оптического кабеля, 16 оптическими полувилками поз.1 для подварки к оптическим кабелям и сплайс-пластиной поз.6 для укладки армированных гильзами сварных соединений волокон.

1.2.5.3 В ШСПД используется 8 розеток для организации 4 каналов связи, остальные розетки резервные.

1.2.5.4 При установке на АЭС к пигтейлам этих розеток подвариваются внешние ВОЛС. Их длину следует выбирать таким образом, чтобы оставалась возможность полностью выдвигать кроссовый ящик.

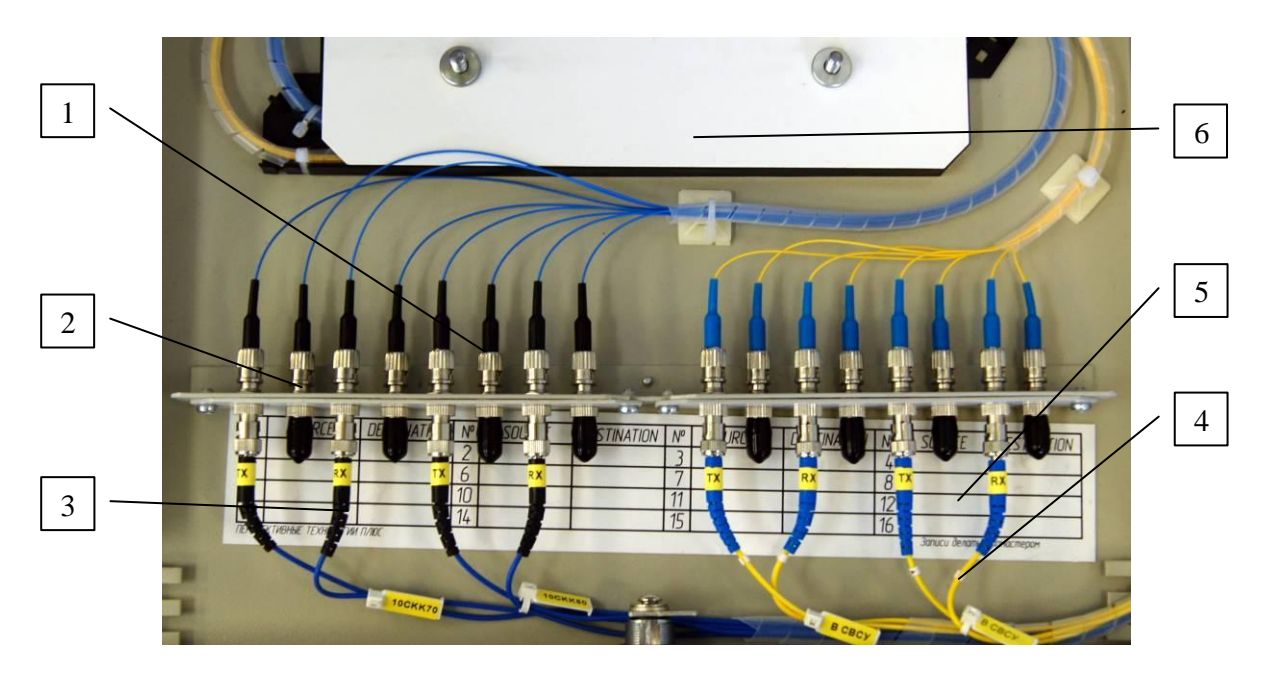

Рисунок 1.14 - Кросс оптический - вид сверху

1.2.5.5 Внутри кросса размещена пластиковая таблица поз.5 для записи адресов соелинений

#### <span id="page-24-0"></span>1.2.6 Блок мультиконтрольный

1.2.6.1 БМ, созданный на основе системы безопасности Rittal CMC-TC, предназначен лля контроля состояния дверей, температуры воздуха внутри ШСПД, наличия напряжения на входах ШСПД.

1.2.6.2 БМ обеспечивает передачу данных в основную подсеть СВБУ по протоколам SNMP и HTTP следующей диагностической информации:

- состояние дверей ШСПД (закрыты или открыты);
- значение температуры внутри ШСПД;
- наличие входного напряжения на входах питания ШСПД.

1.2.6.3 БМ состоит из монтажного корпуса, в котором размешаются процессорный модуль А9 и модули ввода/вывода А8 и А10. Электропитание БМ осуществляется от источника питания DK 7320.425 (А7), размещаемого отдельно. К модулям ввода/вывода подключаются внешние датчики температуры, доступа и напряжения.

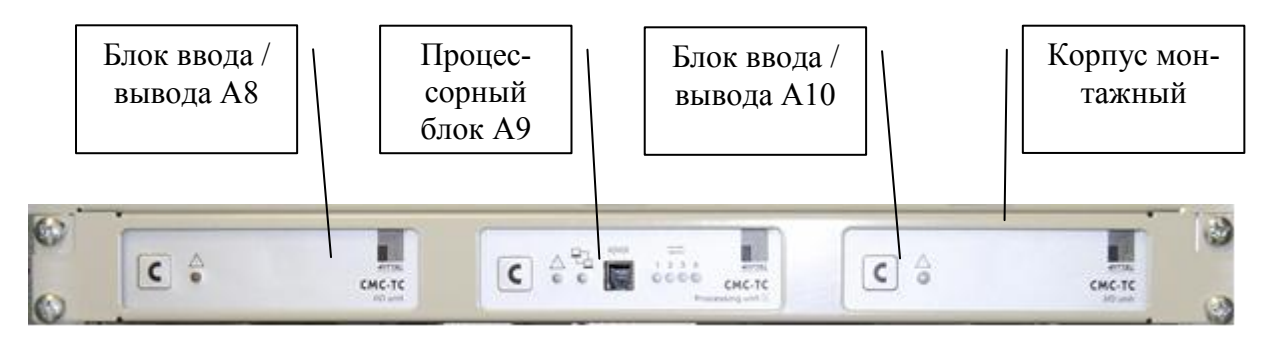

Рисунок 1.15 – Блок мультиконтрольный. Вид спереди

1.2.6.4 Процессорный блок PU II (А9) – центральный модуль системы контроля СМС-ТС. Блок PU II осуществляет сбор данных с различных датчиков, подключенных к блокам ввода/вывода, осуществляет звуковую, световую сигнализацию и ввод/вывод данных в подсеть CBБУ по протоколам HTTP и SNMP. Расположение и назначение органов управления и индикации, а также портов ввода/вывода показано на рисунке 1.16.

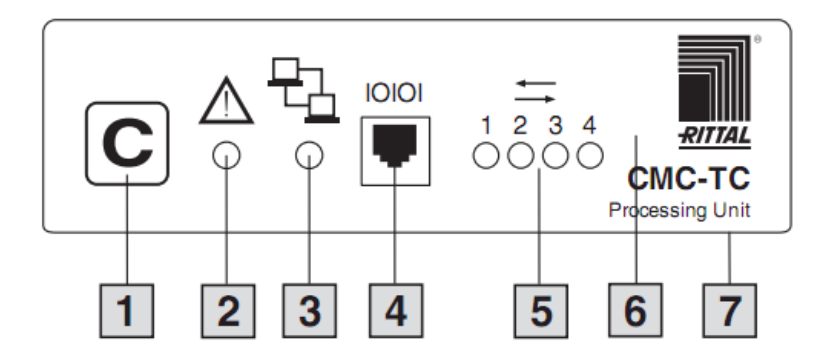

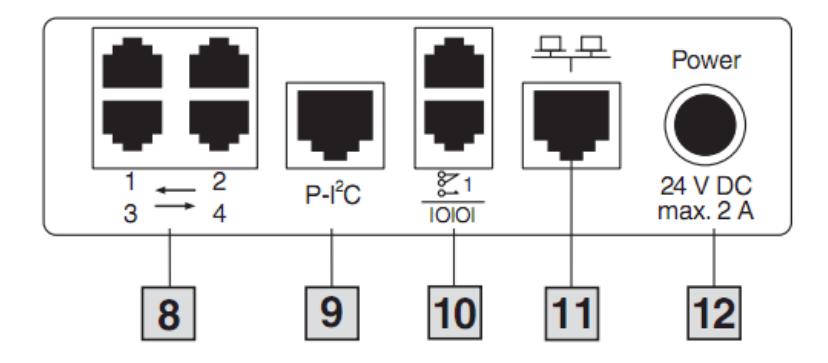

- 1. Кнопка «С» предназначена для распознавания датчиков и исполнительных устройств, настройки системы и подтверждения;
- 2. Аварийный светодиод сигнализирует о тревогах (см.таблицу 1.4);
- 3. Светодиод сигнализирует о состоянии подключения к сети 10BaseT/100BaseT;
- 4. Розетка RJ-10 для программирования через RS232;
- 5. Светодиоды отображают статус подключенных сенсорных блоков (см.таблицу 1.3);
- 6. Звуковой сигнал PU II оснащен звуковым аварийным сигналом;
- 7. Крепление осуществляется при помощи монтажного блока 1 ЕВ;
- 8. Входы RJ-45 для сенсорных блоков;
- 9. Шина Power-I<sup>2</sup>C RJ-45, через которую можно подключать блоки расширения;
- 10. Верхняя розетка RJ-12 содержит перекидной контакт сигнального реле PU II; нижняя розетка RJ-12 является последовательным портом;
- 11. Розетка RJ-45 Ethernet 10/100BaseT;
- 12. Электропитание c номинальным напряжением 24 В DC.

Рисунок 1.16 – Процессорный блок PU II, вид спереди и сзади

| Обозначение       | Описание                                                               |  |  |  |
|-------------------|------------------------------------------------------------------------|--|--|--|
| Состояние датчи-  | зелёный: нет ошибок;<br>$\circ$                                        |  |  |  |
| <b>KOB</b>        | жёлтый мерцающий: обнаружено подключение нового модуля,<br>$\circ$     |  |  |  |
|                   | следует нажать кнопку <С> для подтверждения;                           |  |  |  |
|                   | красный мерцающий: произошло удаление существующего модуля;<br>$\circ$ |  |  |  |
|                   | выключен: нет подключенных модулей;<br>$\circ$                         |  |  |  |
|                   | жёлтый/красный мерцающий: изменение конфигурации модулей<br>$\circ$    |  |  |  |
|                   | или таймаут.                                                           |  |  |  |
| Сигнал тревоги    | включен: рабочее напряжение подано;<br>$\circ$                         |  |  |  |
|                   | выключен: нет рабочего напряжения;<br>$\circ$                          |  |  |  |
|                   | зелёный: нет сообщений о тревоге;<br>$\circ$                           |  |  |  |
|                   | желтый: предупреждение;<br>$\circ$                                     |  |  |  |
|                   | красный: тревога;<br>$\circ$                                           |  |  |  |
|                   | жёлтый/красный мерцающий: изменение в конфигурации модулей.<br>$\circ$ |  |  |  |
| Сетевой индикатор | зелёный: соединение 10BaseT;<br>$\circ$                                |  |  |  |
|                   | оранжевый: соединение 100BaseT;<br>$\circ$                             |  |  |  |
|                   | выключен: нет соединения.<br>$\circ$                                   |  |  |  |
|                   |                                                                        |  |  |  |
|                   |                                                                        |  |  |  |
|                   |                                                                        |  |  |  |

Таблица 1.4 – Назначение индикаторов блока PU II

1.2.6.5 Настройка параметров процессорного блока PU II

В качестве примера ниже приводится порядок настройки сетевых параметров процессорного блока PU II.

Подключить технологическую ПЭВМ к розетке RJ-10 (поз.4 на рисунке 1.16) на лицевой панели блока PU II кабелем программирования DK 7200.221 из комплекта поставки блока (при необходимости используя кабель-переходник согласно примечанию 3 к таблице 1.2).

На ПЭВМ запустить клиент «PuTTY» – должно открыться окно «PuTTY Configuration», в котором выбрать «Connection Type» – «Serial», затем в навигационной панели слева выбрать пункт «Serial», установить параметры в соответствии с рисунком 1.17 и нажать кнопку <Open>:

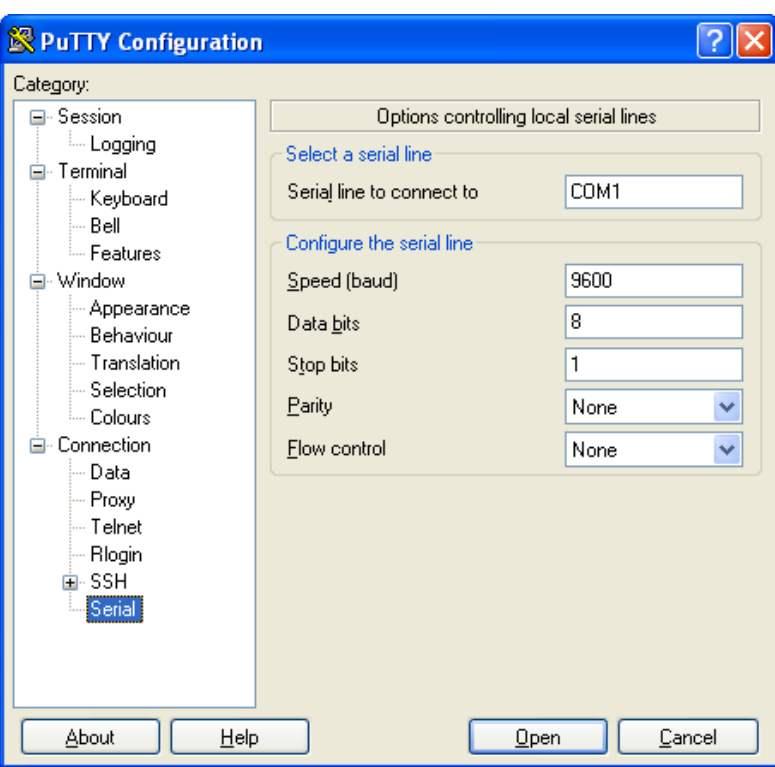

Рисунок 1.17 – Настройка соединения Serial в PuTTY

В открывшемся окне после появления строки «login» ввести «admin», при появлении строки «password» также ввести «admin» – откроется окно главного меню СМС с выделенным пунктом «Network Configuration»:

| <b>EP COM1 - PUTTY</b> |                                                     |  |
|------------------------|-----------------------------------------------------|--|
| CMC Main Menu          |                                                     |  |
| 2                      | $>$ 1 Network Configuration $<$<br>Sensor Units     |  |
| 3                      | General Configuration                               |  |
| 4<br>Info Page         |                                                     |  |
| 5                      | Default, New Config. of Sensor Units, File Transfer |  |
|                        |                                                     |  |

Рисунок 1.18 – Главное меню СМС

Нажать клавишу <Enter> – откроется меню сетевых настроек блока с выделенным пунктом «IP Configuration»:

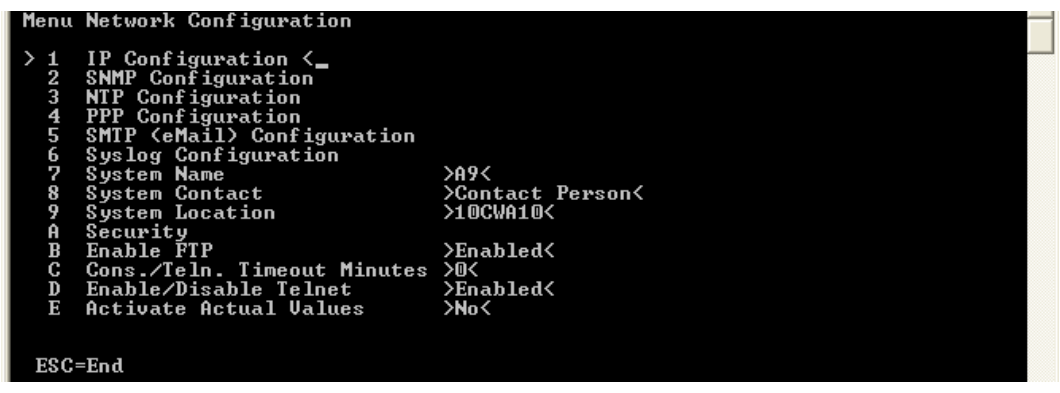

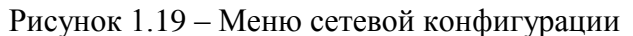

Нажать клавишу <Enter> - откроется окно «IP Configuration», в котором выбрав соответствующий пункт и нажав клавишу <Enter> можно изменить IP-адрес («IP Address»), маску подсети («IP Subnet mask»), шлюз («IP Def.Gateway»):

| IP Configuration                                                                                                    |                                                                                             |
|----------------------------------------------------------------------------------------------------|---------------------------------------------------------------------------------------------|
| IP Address $\langle$<br>>1<br>2<br>IP Subnet mask<br>3<br>IP Def.Gateway<br>$\overline{\textbf{4}}$<br>Enable/Disable DHCP<br>5<br>Settings Ethernet Port | $\lambda$ 192.168.54.13<<br>255.255.255.0<br>>0.0.0.0<<br>>Disabled<<br><b>&gt;Auto&lt;</b> |
| Input IP Address: 192.168.54.13                                                                                                    |                                                                                             |
| Enter IP-Address                                                                                                    |                                                                                             |

Рисунок 1.20 - Ввод IP-адреса блока

После ввода требуемых параметров нажать клавишу <Esc> - произойдет возврат в меню сетевых настроек. Последовательным нажатием клавишы <Esc> получить сообщение: «Logout[Y-YES]», ввести «Y» и закрыть окно «PuTTY».

# <span id="page-28-0"></span>1.2.7 Источник бесперебойного питания

1.2.7.1 В качестве ИБП в ШСПД используется Eaton 9130 1500i с адаптером ConnectUPS-BD Web/SNMP Card.

1.2.7.2 ИБП обеспечивает электропитанием устройства, входящие в состав ШСПД и защищает их от динамических изменений в сети электропитания (провалы, прерывания, выбросы). При пропадании на обоих вводах напряжения питания шкафа ИБП обеспечивает работоспособность всех блоков ШСПД в течение 30 мин.

1.2.7.3 Коммуникационная карта ConnectUPS-BD Web/SNMP имеет функции SNMP и НТТР, а также функцию мониторинга с использованием интерфейса веб-браузера, подключается к сети Ethernet 10/100BaseT. Через эту карту ИБП обеспечивает передачу в ЛВС ПТК СВБУ следующей диагностической информации о состоянии ИБП:

- режим работы ИБП (от сети или от аккумулятора);
- значение выходного напряжения;
- степень заряженности аккумулятора;
- время работы аккумулятора при данной подключенной нагрузке;
- частота входного напряжения ИБП.

1.2.7.4 Органы управления и индикации ИБП сосредоточены на панели управления (рисунок 1.21), расположенной на передней панели ИБП:

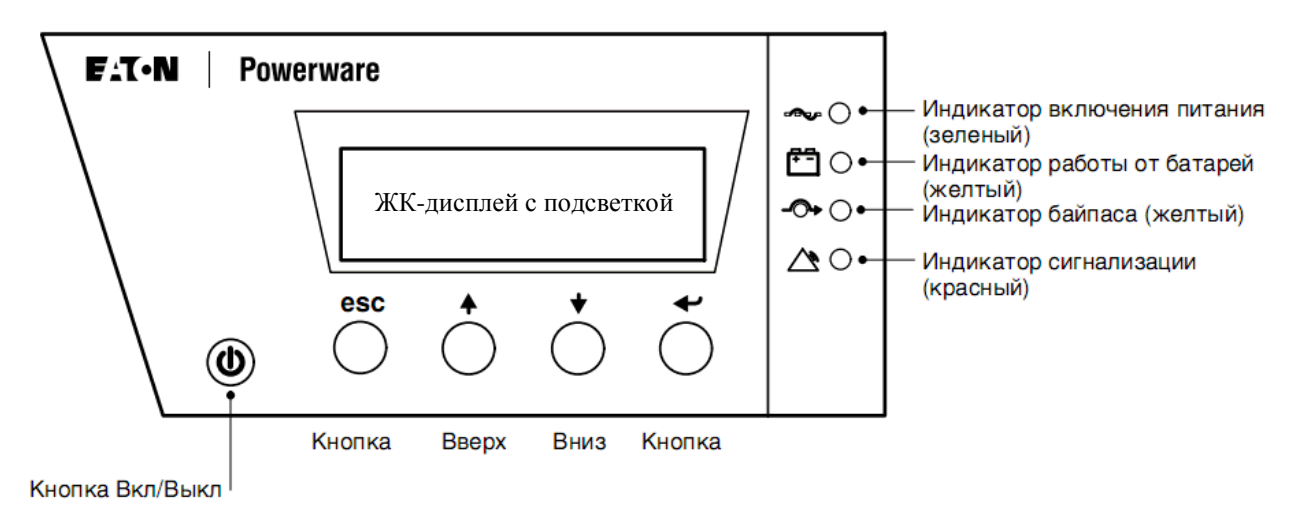

Рисунок 1.21 – Панель управления ИБП

1.2.7.5 Назначение и состояние индикации ИБП приведены в таблице 1.5.

| Наименование                        | Состояние | Значение                                            |  |
|-------------------------------------|-----------|-----------------------------------------------------|--|
| Питание от сети                     | Горит     | ИБП работает в нормальном режиме                    |  |
| $\left($ зеленый цвет $\right)$     | Мигает    | Поступило новое информационное сообщение            |  |
| Питание от аккумуляторов            | Горит     | ИБП работает от аккумуляторов                       |  |
| (желтый цвет)                       | Мигает    | Напряжение аккумуляторов ниже допустимого<br>уровня |  |
| Режим Bypass<br>े (желтый цвет)     | Горит     | ИБП работает в режиме Bypass                        |  |
| Тревога или авария<br>красный цвет) | Горит     | Сообщение о тревоге или аварии                      |  |

Таблица 1.5 – Назначение индикаторов ИБП

1.2.7.6 Размещение входных и выходных соединителей на задней панели ИБП приведено на рисунке 1.22.

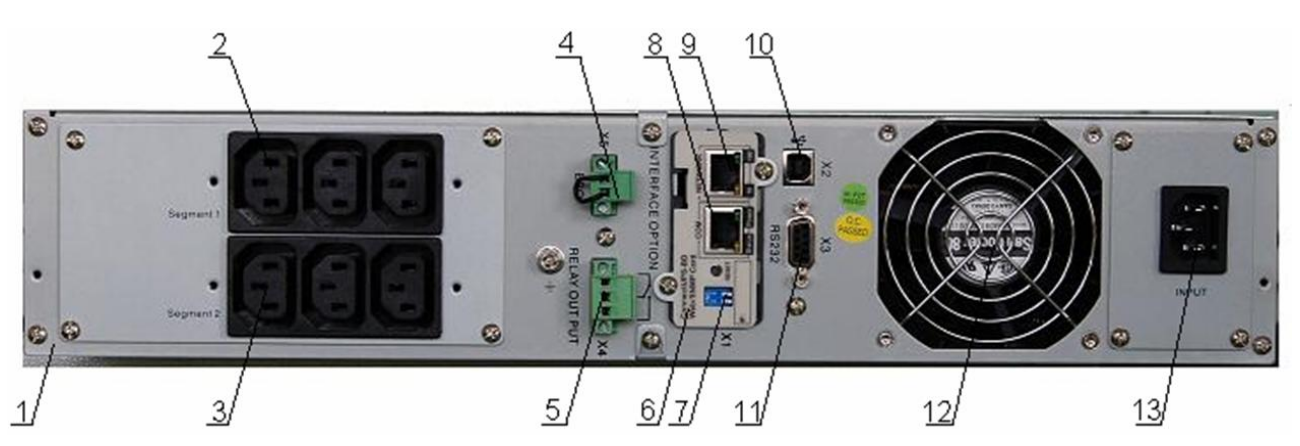

1 – корпус 2U; 2 – первый сегмент выходных разъемов (подключены провода В31 и В32); 3 - второй сегмент выходных разъемов (подключен В20); 4 - контакты удаленного аварийного отключения питания; 5 - контакты реле состояния; 6 - коммуникационная карта ConnectUPS-BD Web/SNMP Card: 7 - микропереключатели: 8 - розетка RJ-45 для установки параметров коммуникационной карты; 9 - розетка RJ-45 для подключения к Ethernet (B34); 10 - порт USB; 11 - последовательный порт RS232; 12 - вентилятор охлаждения; 13 - входной разъем для подключения внешнего питания (ВЗ0). Рисунок 1.22 - Задняя панель ИБП

1.2.7.7 Настройка сетевых параметров ИБП

Подключить последовательный порт технологической ПЭВМ к розетке RJ-45 (поз.8 на рисунке 1.22) на задней панели ИБП кабелем программирования из комплекта поставки коммуникационной карты ИБП (при необходимости используя кабель-переходник согласно примечанию 3 к таблице 1.2).

На ПЭВМ запустить клиент «PuTTY» - должно открыться окно «PuTTY Configuration», в котором выбрать «Connection Type» - «Serial», затем в навигационной панели слева выбрать пункт «Serial», установить параметры в соответствии с рисунком 1.17 и нажать кнопку <Open>.

В открывшемся окне нажать клавишу <Enter> - после появления строки «Enter Password:» ввести «admin» - откроется окно главного меню сетевой карты ИБП, в котором нажать клавишу <1> для выбора пункта «Web/SNMP Card Settings» (рисунок 1.23):

| [ ConnectUPS Web/SNMP Card Configuration Utility ]<br>Firmware Revision V4.32 |
|-------------------------------------------------------------------------------|
| Enter Password: *****                                                         |
| [ ConnectUPS Web/SNMP Card Configuration Utility ]                            |
|                                                                               |
| 1. Web/SNMP Card Settings<br>2. Reset Configuration to Default                |
| 3. Restart Web/SNMP Card                                                      |
| 4. UPS Pass-Through<br>O. Exit                                                |
| Please Enter Your Choice $\Rightarrow$                                        |

Рисунок 1.23 – Главное меню коммуникационной карты ИБП

В открывшемся окне с меню конфигурации нажать клавишу <1> для выбора пункта сетевых настроек («Set the IP Address, Gateway Address and MIB System Group»), после чего открывается окно с текущими параметрами карты (рисунок 1.24):

| ======================                             |                                                        |  |  |  |  |
|----------------------------------------------------|--------------------------------------------------------|--|--|--|--|
| [ ConnectUPS Web/SNMP Card Configuration Utility ] |                                                        |  |  |  |  |
|                                                    |                                                        |  |  |  |  |
|                                                    | Web/SNMP Card Version : ConnectUPS Web/SNMP Card V4.32 |  |  |  |  |
| Ethernet Address                                   | $: 00 - E0 - D8 - 14 - B1 - 1D$                        |  |  |  |  |
| 1. IP Address                                      | : 192.168.54.11                                        |  |  |  |  |
| 2. Gateway Address (0.0.0.0                        |                                                        |  |  |  |  |
| 3. Network Mask (255.255.255.0                     |                                                        |  |  |  |  |
| 4. DNS IP Address                                  | : 0.0.0.0                                              |  |  |  |  |
| 5. Mail Server                                     |                                                        |  |  |  |  |
| 6. sysContact                                      |                                                        |  |  |  |  |
| 7. sysName                                         | : ConnectUPS Web/SNMP Card                             |  |  |  |  |
| 8. svsLocation                                     | : 10CKK90                                              |  |  |  |  |
| 0. Return to previous menu                         |                                                        |  |  |  |  |
|                                                    |                                                        |  |  |  |  |
| Please Enter Your Choice $\Rightarrow$             |                                                        |  |  |  |  |

Рисунок 1.24 – Окно сетевой конфигурации карты ИБП

Далее следует нажать клавишу с номером, соответствующим параметру, который необходимо изменить, например, для IP-адреса нажать клавишу <1> и в строке «Enter IP address: [старый адрес]» ввести новое значение адреса (рисунок 1.25).

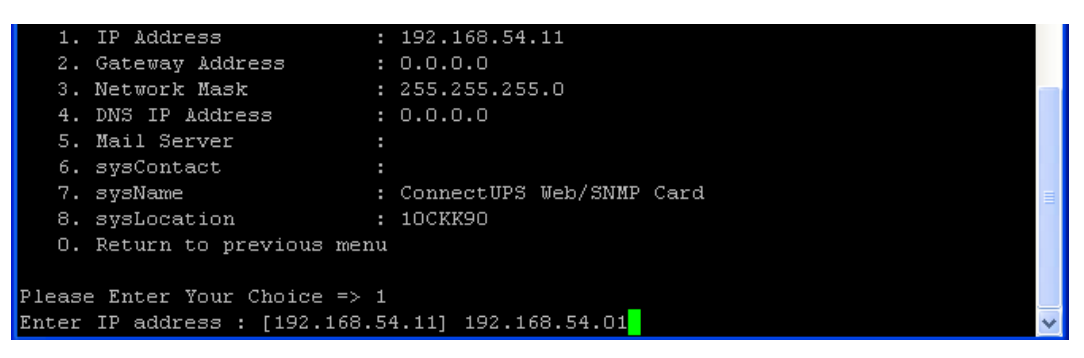

Рисунок 1.25 – Изменение IP-адреса карты ИБП

Аналогичным образом поступить с остальными параметрами, а затем дважды нажать клавишу <0> для возврата в главное меню (рисунок 1.26).

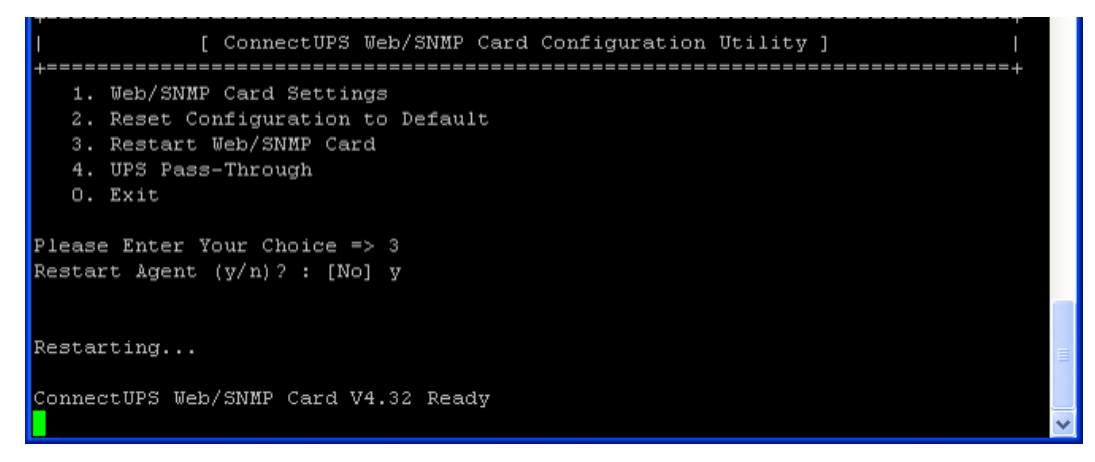

Рисунок 1.26 - Завершение настроек карты ИБП

В главном меню нажать клавишу <3> для перезапуска карты и в ответ на запрос «Restart Agent (y/n)?» нажать клавишу <y>. После появления сообщения «ConnectUPS Web/SNMP Card V4.32 Ready» (рисунок 1.26) закрыть окно «PuTTY».

1.2.7.8 Настройка времени отключения ИБП в программе «LanSafe»

Настройка параметров отключения сервера при работе ИБП от батареи производится в программе LanSafe из комплекта поставки ИБП, которая должна быть установлена на сервере в режиме контроллера.

Включить ШСПД согласно п.2.2.4, после чего на рабочем столе сервера выбрать пункт меню «Пуск/Все программы/LanSafe» и запустить программу «LanSafe». В главном меню выбрать пункт «Configuration/Management Settings» – откроется окно:

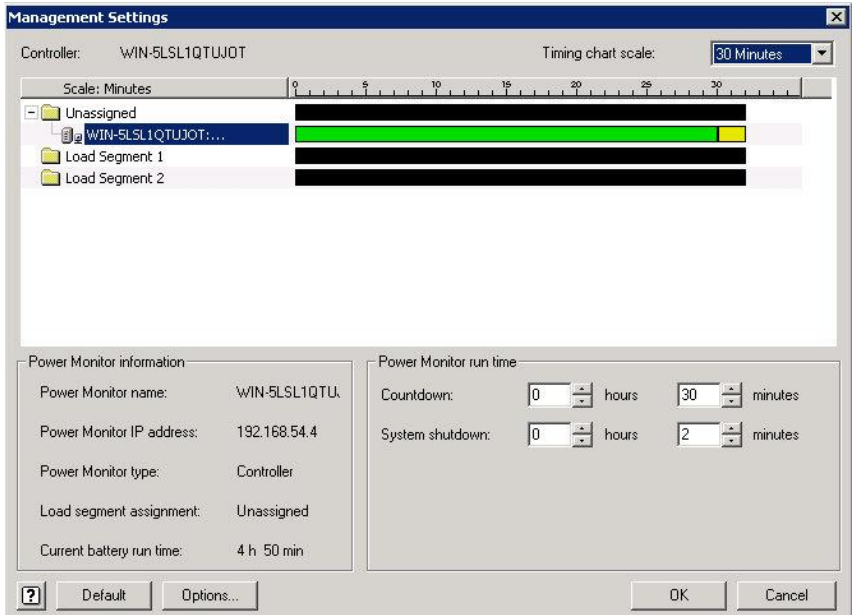

Рисунок 1.27 – Окно настройки времени отключения ИБП

На панели «Power Monitor run time» задается время работы сервера от батарей при отсутствии входного напряжения – строка «Countdown» (hours – часы, minutes – минуты), а также время на закрытие приложений и выгрузку ОС сервера – строка «System shutdown». После произведенных изменений нажать кнопку <ОК> в окне «Management Settings».

#### <span id="page-33-0"></span>**2 Использование ШСПД по назначению**

#### <span id="page-33-1"></span>**2.1 Эксплуатационные ограничения**

<span id="page-33-2"></span>2.1.1 В процессе эксплуатации ШСПД не допускается воздействие внешних факторов вне допустимых диапазонов, указанных в п.1.1.2 настоящего РЭ.

#### **2.2 Подготовка изделия к использованию**

#### <span id="page-33-3"></span>2.2.1 **Установка шкафа**

2.2.1.1 ШСПД должен устанавливаться внутри помещений на ровном полу, максимально допустимый уклон которого не превышает 5 мм/м.

2.2.1.2 Для крепления шкафа на месте эксплуатации к полу в качестве закладных элементов рекомендуется использовать швеллеры №10, которые необходимо располагать на расстоянии L=825 мм (рисунок 2.1).

2.2.1.3 Рекомендуется крепление шкафа к металлическим закладным элементам (швеллерам) выполнять сваркой – сварной шов прерывистый - 40/200, катет шва 3…5 мм – с предварительной зачисткой конструкции от покрытия эмали и последующим изолированием сварочных швов от воздействия окружающей среды пентафталевой эмалью ПФ черного цвета.

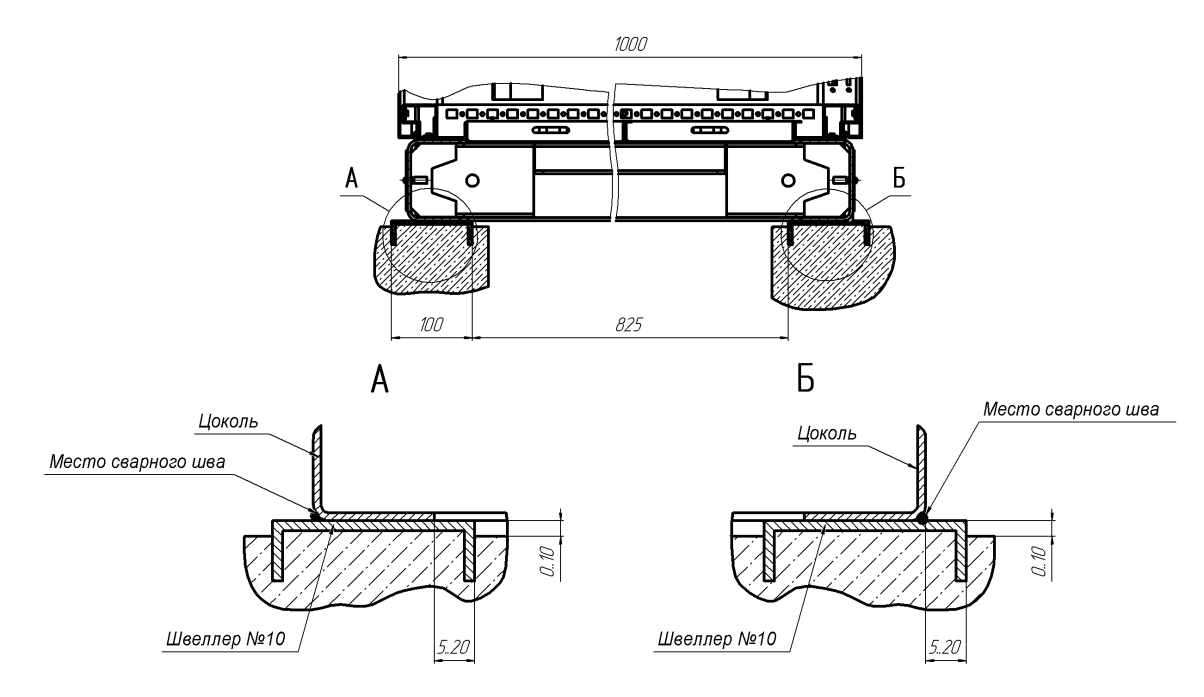

Рисунок 2.1 – Установка ШСПД при помощи сварки

2.2.1.4 Сварной прерывистый шов с лицевой стороны шкафа (рисунок 2.1, вид Б) и с тыльной стороны (рисунок 2.1, вид А) - У2-40/200 по ГОСТ 5264 выполняется на всей длине шкафа.

#### <span id="page-34-0"></span>2.2.2 Монтаж кабелей

2.2.2.1 Все кабельные подключения производить через кабельные вводы, расположенные на съемной панели в днище ШСПД. Кабели крепить на подвязочном швеллере, расположенном над вводами, при помощи кабельных зажимов.

2.2.2.2 Подключить к клеммникам XT1 и XT2 внешние кабели основного и резервного питания соответственно, соблюдая правильность подключения фазы (XT1:1 и XT2:1), нейтрали (ХТ1:2 и ХТ2:2).

2.2.2.3 Заземление осуществляется через кабель внешнего электропитания (провода РЕ подключаются к XT1:3 и XT2:3) и отдельным проводом от контура защитного заземления, предусмотренным для этих целей в месте стационарной установки и эксплуатации ШСПД, подсоединяемым к клеммному зажиму ХТ-РЕ:1.

<span id="page-34-1"></span>2.2.2.4 Соелинить внешние волоконно-оптические кабели с пигтейлами оптического кросса A1 методом сварки и уложить соединения в ложементы сплайс-кассеты кросса.

#### 2.2.3 Подготовка ШСПД к вводу в эксплуатацию

2.2.3.1 Перед вводом ШСПД в эксплуатацию необходимо:

- убрать из шкафа посторонние предметы (инструменты, крепежные изделия, обрезки кабелей и проводов и т.п.) и просушить шкаф для устранения влаги;
- проверить визуальным осмотром целостность аппаратуры, изоляции и монтажа:
- проверить непрерывность цепи заземления по методике п.3.5.1;
- проверить сопротивление изоляции по методике п.3.5.2.

<span id="page-34-2"></span>2.2.3.2 Подключить внутреннюю батарею ИБП, сняв переднюю панель по методике п.1.1.8.5, после чего подсоединить разъем внутренней батареи согласно рисунку 1.3.

#### 2.2.4 Включение ШСПД

2.2.4.1 Открыть переднюю дверь шкафа и привести в рабочее состояние консоль согласно п.1.2.2.3.

2.2.4.2 Включение ШСПД производить в следующей последовательности:

- перевести переключатели на блоках розеток А18 и А19 в крайнее правое положение, при этом на панели управления ИБП должен включиться дисплей, нажать кнопку  $\langle \blacklozenge \rangle$  – появится сообщение «Статус ИБП», еще раз нажать  $\kappa$ нопку  $\langle \blacklozenge \rangle$  – должно появиться сообщение «ИБП готов к работе»:

- нажать кнопку < $\bigcup$  в течение, как минимум, одной секунды сообщение на дисплее о состоянии ИБП сменится на «ИБП включается», а затем на «ИБП online»:
- убедиться в том, что индикатор « » непрерывно горит, указывая на то, что ИБП работает в нормальном режиме, и на нагрузку подается питание;
- на системном блоке сервера у кнопки питания  $\langle \mathbf{U} \rangle$  должна появиться оранжевая подсветка, за время не более 30 с должен включиться блок питания сервера, при этом подсветка кнопки питания становится зеленой.

2.2.4.3 На экране консоли появляется окно ввода логина и пароля - оставить эти поля пустыми и нажать клавишу <Enter>, затем в окне списка подключений убедиться, что выбран пункт «01-16» и нажать <Enter> для подтверждения выбранного входа подключения консоли.

2.2.4.4 После загрузки ОС сервера на экране консоли должно появиться указание об одновременном нажатии клавиш <Ctrl>+<Alt>+<Del>, после нажатия указанных клавиш выбрать вход «Администратор», затем ввести пароль, указанный в формуляре на ШСПД (пароль заводской настройки - «Admin321»).

#### <span id="page-35-0"></span>2.3 Использование излелия

2.3.1 После установки, подключения, включения и настройки ШСПД готов к инсталляции РПО и дальнейшему использованию по назначению в составе ПТК СВБУ.

2.3.2 Перечень возможных неисправностей в процессе использования ШСПД по назначению.

При возникновении неисправности в процессе использования ШСПД по назначению необходимо локализовать неисправность до составной части (системный блок, ИБП, БМ, вентилятор и т.д.) и действовать согласно раздела 4.

2.3.3 Меры безопасности при использовании ШСПД по назначению

2.3.3.1 Во время работы ШСПЛ и его составные части нахолятся пол напряжением 220 В переменного тока. ШСПД должен быть надежно заземлен во избежание возможности поражения персонала электрическим током.

2.3.3.2 При «горячей» замене блоков, допускающих такую операцию, а также при работе с аккумуляторами, необходимо снимать с себя часы, кольца и другие подобные предме-TЫ.

2.3.3.3 Концы оптического волокна и оптические соединители могут быть источником невидимого лазерного излучения, поэтому необходимо:

- избегать воздействия лазерного излучения на глаза;
- проводить осмотр торцевых поверхностей волокна и соединителей с помощью оптических инструментов, убедившись в отсутствии лазерного излучения;
- на соединителях должны быть установлены штатные заглушки.

#### 2.3.4 Порядок выключения ШСПД

Перед выключением ШСПД необходимо завершить работу приложений и выгрузить ОС на сервере. Для этого необходимо открыть переднюю дверь шкафа и привести в рабочее состояние серверную консоль согласно п.1.2.2.3.

Зарегистрироваться согласно п.2.2.4.4 и завершить работу ОС на сервере через пункт меню «Пуск/Завершение**»** – через время в пределах 1 минуты должны выключиться блоки питания сервера, подсветка кнопки питания должна светиться желтым цветом.

Далее выключение производится в следующем порядке:

- нажать кнопку  $\langle \mathbf{U} \rangle$  на передней панели ИБП в течение трех секунд ИБП подает звуковой сигнал и показывает состояние «Режим отключения», затем ИБП переходит в режим «ИБП готов к работе» и индикатор « **• • • »**выключается;
- перевести выключатели на блоках розеток А18 и А19 в крайнее левое положение – примерно через 50 с ИБП отключится.

Задвинуть серверную консоль в шкаф согласно п.1.2.2.4.

#### <span id="page-37-0"></span>**2.4 Действия в экстремальных условиях**

#### <span id="page-37-1"></span>2.4.1 **При возникновении возгорания**

2.4.1.1 В случае возникновения возгорания немедленно обесточить ШСПД в следующем порядке:

- открыть переднюю дверь шкафа;
- нажать кнопку  $\langle \mathbf{U} \rangle$  на передней панели ИБП в течение трех секунд ИБП подает звуковой сигнал и показывает состояние «Режим отключения», затем ИБП переходит в режим «ИБП готов к работе» и индикатор « **• • »**выключается;
- перевести выключатели на блоках розеток А18 и А19 в крайнее левое положение.

2.4.1.2 Затушить источник возгорания углекислотным огнетушителем.

<span id="page-37-2"></span>Дальнейшая эксплуатация ШСПД разрешается только после определения причины возгорания и устранения его последствий путем замены неисправных блоков.

#### 2.4.2 **При пропадании внешнего электропитания**

2.4.2.1 При пропадании электропитания шкафа по обоим вводам, ИБП переходит в режим работы от батарей и ШСПД сохраняет работоспособность в течение 30 мин, после чего на сервере выгружаются приложения и ОС, и ШСПД автоматически отключается. При подаче внешнего питания ИПБ автоматически включается и через время не более 1 минуты начинается загрузка СПО на сервере.

2.4.2.2 В случае пропадания внешнего электропитания на длительное время (несколько часов), после автоматического отключения ШСПД рекомендуется перевести переключатели на блоках розеток в крайнее левое положение. После восстановления электропитания включить ШСПД согласно п.2.2.4.

ВНИМАНИЕ! ПРИ ПРОПАДАНИИ ВНЕШНЕГО ЭЛЕКТРОПИТАНИЯ ШСПД СОХРА-НЯЕТ РАБОТОСПОСОБНОСТЬ В ТЕЧЕНИЕ 30 МИН ТОЛЬКО ПРИ ПОЛНОМ ЗАРЯ-ДЕ АККУМУЛЯТОРА. ЕСЛИ АККУМУЛЯТОР ЧАСТИЧНО РАЗРЯЖЕН, НАПРИМЕР, В РЕЗУЛЬТАТЕ ЧАСТЫХ КРАТКОВРЕМЕННЫХ ПРОПАДАНИЙ ЭЛЕКТРОПИТАНИЯ, ВРЕМЯ РАБОТОСПОСОБНОСТИ ШСПД ПРИ ОТКЛЮЧЕНИИ ВНЕШНЕГО ЭЛЕК-ТРОПИТАНИЯ МОЖЕТ СОКРАТИТЬСЯ.

#### <span id="page-38-0"></span>**3 Техническое обслуживание ШСПД**

#### <span id="page-38-1"></span>**3.1 Общие указания**

3.1.1 Техническое обслуживание ШСПД разделяется на проведение оперативного обслуживания и проведение периодических проверок.

3.1.2 Периодические проверки ШСПД проводятся не реже чем один раз в 18 месяцев в процессе эксплуатации, а также перед использованием по назначению.

3.1.3 Периодические проверки проводятся при нормальных климатических условиях.

3.1.4 Проверку ШСПД производить группой технического персонала не менее двух человек. Технический персонал, проводящий проверку ШСПД, должен быть ознакомлен с правилами техники безопасности по эксплуатации применяемых приборов и вспомогательного оборудования.

3.1.5 Контрольно-измерительная аппаратура и вспомогательное оборудование, используемые при проверках, должны иметь документацию, подтверждающую их годность. Средства измерения и оборудование, используемые при работе с питанием от сети переменного тока с напряжением 220 В, должны быть надежно заземлены.

3.1.6 Перечень оборудования, необходимого для проверок, и требования к нему приведёны в п.1.1.6.

3.1.7 При отрицательном результате какой-либо проверки провести анализ причины отрицательного результата, устранить ее и повторить данную проверку.

3.1.8 Результаты периодических проверок заносить в раздел «Периодический контроль технических характеристик» формуляра на ШСПД.

3.1.9 После проведения всех проверок, если ШСПД не вводится немедленно в эксплуатацию, необходимо зарядить аккумулятор ИБП путем выдерживания ШСПД во включенном состоянии не менее трех часов. В противном случае зарядка аккумулятора ИБП происходит в процессе нормальной эксплуатации ШСПД.

#### <span id="page-38-2"></span>**3.2 Меры безопасности**

3.2.1 При работе с ШСПД необходимо руководствоваться "Межотраслевыми правилами по охране труда (правила безопасности) при эксплуатации электроустановок " (электроустановки напряжением до 1000 В).

ПРЕДОСТЕРЕЖЕНИЕ! ПЕРЕД НАЧАЛОМ ПРОВЕРКИ СОПРОТИВЛЕНИЯ ЗАЗЕМ-ЛЕНИЯ И СОПРОТИВЛЕНИЯ ИЗОЛЯЦИИ ОТКЛЮЧИТЕ НАПРЯЖЕНИЕ НА ПИ-ТАЮЩИХ КАБЕЛЯХ «ВВОД1» и «ВВОД2» ШСПД И ОБЕСПЕЧЬТЕ НЕВОЗМОЖ-НОСТЬ ЕГО САМОПРОИЗВОЛЬНОГО ВКЛЮЧЕНИЯ!

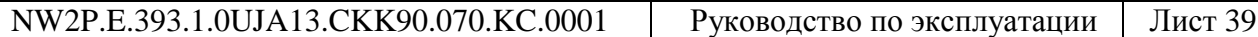

# <span id="page-39-0"></span>3.3 Порядок технического обслуживания ШСПД

3.3.1 Порядок и объем технического обслуживания указан в таблице 3.1.

Таблица 3.1 - Порядок технического обслуживания

|                       |                                           |         | Виды ТО |         |         |
|-----------------------|-------------------------------------------|---------|---------|---------|---------|
| Пункт<br>настоя-      |                                           | Опера-  | Перио-  | Трудо-  |         |
| щего                  | Наименование объекта ТО и работы          | тивное  | диче-   | затра-  | Приме-  |
| <b>P</b> <sup>3</sup> |                                           | обслу-  | ские    | ТЫ,     | чание   |
|                       |                                           | живание | провер- | чел/час |         |
|                       |                                           |         | КИ      |         |         |
| 3.4.1,                | Визуальный осмотр и очистка шкафа снаружи | $+$     |         | 0,3     | ежене-  |
| 3.4.2                 |                                           |         |         |         | дельно  |
| 3.4.3                 | Очистка шкафа внутри                      |         | $+$     | 0,7     |         |
| 3.5.1                 | Проверка сопротивления заземления         |         | $^{+}$  | 0,2     |         |
| 3.5.2                 | Проверка сопротивления изоляции           |         | $^{+}$  | 0,2     | 1 раз в |
| 3.5.3                 | Проверка работоспособности сервера        |         | $+$     | 1.5     | 18 ме-  |
| 3.5.4                 | Проверка БМ и УППС                        |         | $+$     | 0.6     | сяцев   |
| 3.5.5                 | Проверка ИБП                              |         | $+$     | 0.9     |         |
| 3.5.6                 | Проверка серверной консоли                |         | $+$     | 1,0     |         |

#### <span id="page-39-1"></span>3.4 Оперативное обслуживание

3.4.1 При визуальном осмотре ШСПД проверить состояние индикаторов на передней и задней панелях серверного блока, состояние которых должно соответствовать п.1.2.1 настоящего РЭ. Кроме того, необходимо проверить состояние индикаторов на коммутаторе Catalyst 2960G, межсетевом экране Cisco ASA5510 и ИБП.

3.4.2 Удаление пыли с поверхности ШСПД осуществляется не реже одного раза в неделю при помощи влажной хлопчатобумажной ткани - следует тщательно очищать перфорированные двери шкафа.

3.4.3 Удаление пыли внутри шкафа осуществляется не реже одного раза в 18 месяцев при помощи пылесоса, при этом особое внимание следует уделять очистке вентиляционных решеток и перфорированных поверхностей на серверном блоке, коммутаторе, межсетевом экране и ИБП.

# <span id="page-39-2"></span>3.5 Периодические проверки

#### <span id="page-39-3"></span>3.5.1 Проверка сопротивления заземления

3.5.1.1 Проверка сопротивления заземления производится при отключенном напряжении на питающих кабелях «ВВОД1» и «ВВОД2» ШСПД.

3.5.1.2 Подготовить микроомметр (например, М4104) к измерению омического сопротивления

3.5.1.3 Произвести измерение электрического сопротивления между клеммным зажимом для внешнего заземляющего проводника ХТ-РЕ:1 и незакрашенным участком корпуса ШСПД, расположенным в непосредственной близости от зажима заземления ШСПД.

<span id="page-40-0"></span>3.5.1.4 Результат проверки считается положительным, если значение измеренного электрического сопротивления не превышает 0.1 Ом.

#### 3.5.2 Проверка сопротивления изоляции

3.5.2.1 Проверка сопротивления изоляции производится при отключенном напряжении на питающих кабелях «ВВОД1» и «ВВОД2» ШСПД.

3.5.2.2 Перед началом проверки отключить все вилки от блоков розеток A18 и A19, отсоединить ШСПД от защитного заземления и цепей питания 220 В (как по рабочему входу, так и резервному), затем перевести переключатели на блоках розеток в крайнее правое попожение

3.5.2.3 Подготовить мегаомметр с испытательным напряжением 500 В постоянного тока (например, М4122) к измерению электрического сопротивления изоляции согласно его руководству по эксплуатации.

3.5.2.4 Проверить сопротивление изоляции между точками, указанными в таблице 3.2. Показания отсчитывают по истечении 1 мин после подачи испытательного напряжения.

| Цепи, между которыми прикладывается испытательное напряжение |                          |  |  |  |
|--------------------------------------------------------------|--------------------------|--|--|--|
| XT1:1(L1)                                                    | XT1:2(N1)                |  |  |  |
| $XT1:1$ (L1) и XT1:2 (N1),                                   | <b>PE</b>                |  |  |  |
| соединенные перемычкой                                       |                          |  |  |  |
| XT2:1(L2)                                                    | XT2:2(N2)                |  |  |  |
| XT2:1 (L2) и XT2:2 (N2),                                     | <b>PE</b>                |  |  |  |
| соединенные перемычкой                                       |                          |  |  |  |
| XT1:1 (L1) и XT1:2 (N1),                                     | XT2:1 (L2) и XT2:2 (N2), |  |  |  |
| соединенные перемычкой                                       | соединенные перемычкой   |  |  |  |

Таблина 3.2 – Точки приложения испытательного напряжения

3.5.2.5 Результат проверки считается положительным, если сопротивление изоляции между указанными цепями не менее 20 МОм.

3.5.2.6 По окончании проверки перевести переключатели на блоках розеток в крайнее левое положение и подключить вилки к блокам розеток в соответствии со схемой шкафа.

# <span id="page-41-0"></span>3.5.3 **Проверка работоспособности сервера HP ProLiant DL380G6**

3.5.3.1 Включить ШСПД по п.2.2.4 и на экране консоли наблюдать за загрузкой встроенного ПО сервера – после появления на экране сообщения «Press any key to view options ROM messages» за время не более 10 секунд нажать клавишу <F11>..

3.5.3.2 Вставить в оптический привод компакт-диск «HP SmartStart» из комплекта поставки сервера и нажать клавишу <1>>.

3.5.3.3 После загрузки ОС с диска в окне выбора языка (Language) с помощью тачпада консоли нажать кнопку <Next>, в следующем окне «HP End User License Agreement» выбрать и нажать кнопку <Agree>, затем выбрать на экране кнопку <Maintenance>, а затем <HP Insight Diagnostics> – после паузы на сканирование оборудования сервера – откроется окно «HP Insight Diagnostics».

3.5.3.4 В окне «HP Insight Diagnostics» выбрать закладку «Test», в ней выбрать закладку «Quick test» и установить флажки «Stop on First Error» и «All Devices».

3.5.3.5 Нажать кнопку <Begin Testing> и дождаться окончания выполнения тестового набора – приблизительно 3 минуты.

Результат проверки процессоров считается положительным, если не зафиксировано ошибок при выполнении тестов.

3.5.3.6 По окончания тестирования нажать кнопку <Exit Diagnostics>, в окне «Select the maintenance operations to begin» нажать кнопку <Home>, а в следующем окне – <Reboot>, затем подтвердить выбор нажатием кнопки <OK> и вынуть компакт-диск из оптического привода.

3.5.3.7 Открыть заднюю дверь ШСПД и подключить технологическую ПЭВМ к iLO2, для чего патч-кордом RJ-45 соединить порт Ethernet (розетка RJ-45) на ПЭВМ с розеткой «iLO» (поз.16 на рисунке 1.5) на задней панели сервера.

3.5.3.8 На ПЭВМ запустить браузер «Internet Explorer». В строке «Адрес» ввести «192.168.1.2» (здесь приведен адрес заводской настройки) – должно открыться окно регистрации в iLO2. Зарегистрироваться, взяв «User name» и «Password» из таблички с обозначением «<sup>1</sup>» на передней панели сервера.

3.5.3.9 После открытия окна с заголовком «Status Summary» выбрать в навигационной панели слева пункт «System Information» и убедиться, что все контролируемые через iLO2 параметры сервера находятся в допуске:

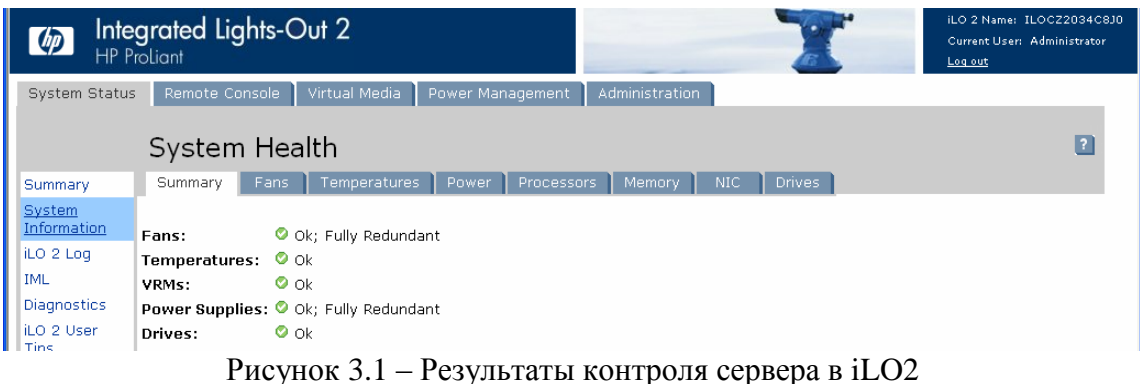

3.5.3.10 Выбрать в навигационной панели слева пункт «Diagnostics» и убедиться, что результаты самоконтроля iLO2 положительные.

3.5.3.11 Выбрать в навигационной панели слева пункт «IML» («Integrated Management Log») и изучить сообщения о предупреждениях, которые могут помочь идентифицировать возможные проблемы, прежде чем они приведут к отказу узлов сервера (например, о деградации вентиляторов).

<span id="page-42-0"></span>3.5.3.12 Выбрать строчку «Sign Out» в правом верхнем углу окна, нажать клавишу <Enter>, закрыть браузер и отсоединить патч-корд от розетки «iLO» на сервере.

# 3.5.4 **Проверка БМ и УППС**

3.5.4.1 Установить рядом с датчиком температуры А15 контрольный термометр с погрешностью не более ±0,5 °С, соединить патч-кордом порт Ethernet на технологической ПЭВМ со свободным портом коммутатора А2 (например, 20) и закрыть обе двери ШСПД.

3.5.4.2 На ПЭВМ запустить утилиту «Rittal CMC-TC, в левом окне которой выбрать и раскрыть пункт «CMC-TC», затем выбрать адрес «192.168.54.13» (пример для заводской настройки), после чего в правом окне программы должно отобразиться состояние (вкладка «ТС обзор») мультиконтрольного блока (рисунок 3.2):

- температура внутри ШСПД («Temperature Sensor»);
- наличие напряжения на обоих вводах питания датчики «Voltage XT1» и «Voltage XT2» в состоянии «ОК»;
- передние и задние двери ШСПД закрыты датчики «Front door» и «Back door» в состоянии «ОК».

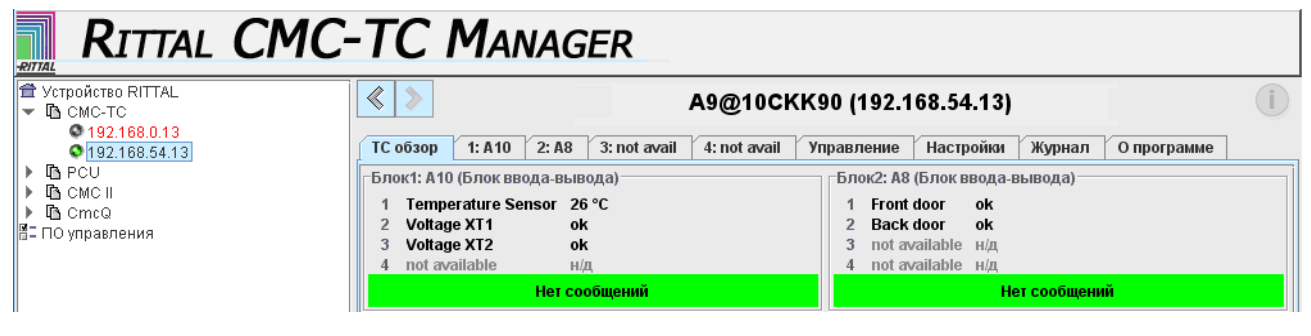

Рисунок 3.2 – Окно состояния БМ

NW2P.E.393.1.0UJA13.CKK90.070.KC.0001 P Уководство по эксплуатации Лист 43

3.5.4.3 Открыть переднюю дверь ШСПД – результат проверки считается положительным, если в течение не более 10 секунд датчик «Front door» перейдет в состояние «Тревога» (рисунок 3.3).

| <b>RITTAL CMC-TC MANAGER</b><br>711<br><b>RITTAL</b>                                                                         |                                                                                                    |                              |                                                                                                    |             |  |  |
|----------------------------------------------------------------------------------------------------|----------------------------------------------------------------------------------------------------|------------------------------|----------------------------------------------------------------------------------------------------|-------------|--|--|
| ■ Устройство RITTAL<br>$\blacktriangleright$ <b>IR</b> CMC-TC<br><b>0 192.168.0.13</b><br>• 192.168.54.13                    | ≪<br>ТС обзор<br>2:AB<br>1: A10                                                                                                    | 3: not avail<br>4: not avail | A9@10CKK90 (192.168.54.13)<br>Настройки<br>Журнал<br>Управление                                                                            | О программе |  |  |
| $\triangleright$ <b>T</b> he PCU<br>$\triangleright$ <b>TA</b> CMC II<br>$\triangleright$ <b>Th</b> CmcQ<br>∭≣ ПО управления | Блок1: А10 (Блок ввода-вывода)<br>Temperature Sensor 26 °C<br>Voltage XT1<br>ok<br>0k<br><b>Voltage XT2</b><br>not available<br>H/LL | Нет сообщений                | Блок2: А8 (Блок ввода-вывода)<br>Front door<br>тревога<br>Back door<br>0 <sub>k</sub><br>not available н/д<br>not available н/д<br>Тревога |             |  |  |

Рисунок 3.3 – Состояние датчиков при открытой передней двери ШСПД

3.5.4.4 Закрыть переднюю дверь – результат проверки считается положительным, если в течение не более 10 секунд оба датчика доступа будут в состоянии «ОК».

3.5.4.5 Повторить операции по 3.5.4.3, 3.5.4.4 для задней двери ШСПД, при этом передняя дверь должна быть закрыта.

3.5.4.6 Открыть переднюю дверь и перевести выключатель на верхнем блоке розеток в крайнее левое положение. Результат проверки считается положительным, если в течение не более 10 секунд датчик «Voltage XT1» перейдет в состояние «Тревога», датчик «Voltage XT2» останется в состоянии «ОК», а ИБП останется в режиме «online».

3.5.4.7 Перевести выключатель на верхнем блоке розеток в крайнее правое положение – за время не более 10 секунд датчик «Voltage XT1» должен перейти в состояние «ОК».

3.5.4.8 Перевести выключатель на нижнем блоке розеток в крайнее левое положение. Результат проверки считается положительным, если в течение не более 10 секунд датчик «Voltage XT2» перейдет в состояние «Тревога», датчик «Voltage XT1» останется в состоянии «ОК», а ИБП останется в режиме «online».

3.5.4.9 Перевести выключатель на нижнем блоке розеток в крайнее правое положение – за время не более 10 секунд датчик «Voltage XT2» должен перейти в состояние «ОК».

3.5.4.10 Закрыть переднюю дверь, открыть заднюю и сверить показания датчика температуры («Temperature Sensor» на рисунке 3.2) и контрольного термометра – результат проверки считается положительным, если показания отличаются не более, чем на 2,5 °С.

3.5.4.11 Закрыть окно «Rittal CMC-TC Manager».

# <span id="page-44-0"></span>3.5.5 **Проверка ИБП**

3.5.5.1 Открыть переднюю дверь шкафа и привести в рабочее состояние консоль согласно п.1.2.2.3, затем зарегистрироваться согласно п.п.2.2.4.3 - 2.2.4.4.

3.5.5.2 На рабочем столе сервера выбрать пункт меню «Пуск/Все программы/LanSafe» и запустить программу «LanSafe» (из комплекта поставки ИБП) – должно открыться окно состояния ИБП (рисунок 3.4), в котором должны отображаться параметры входного и выходного напряжения ИБП, а также состояние батареи ИБП.

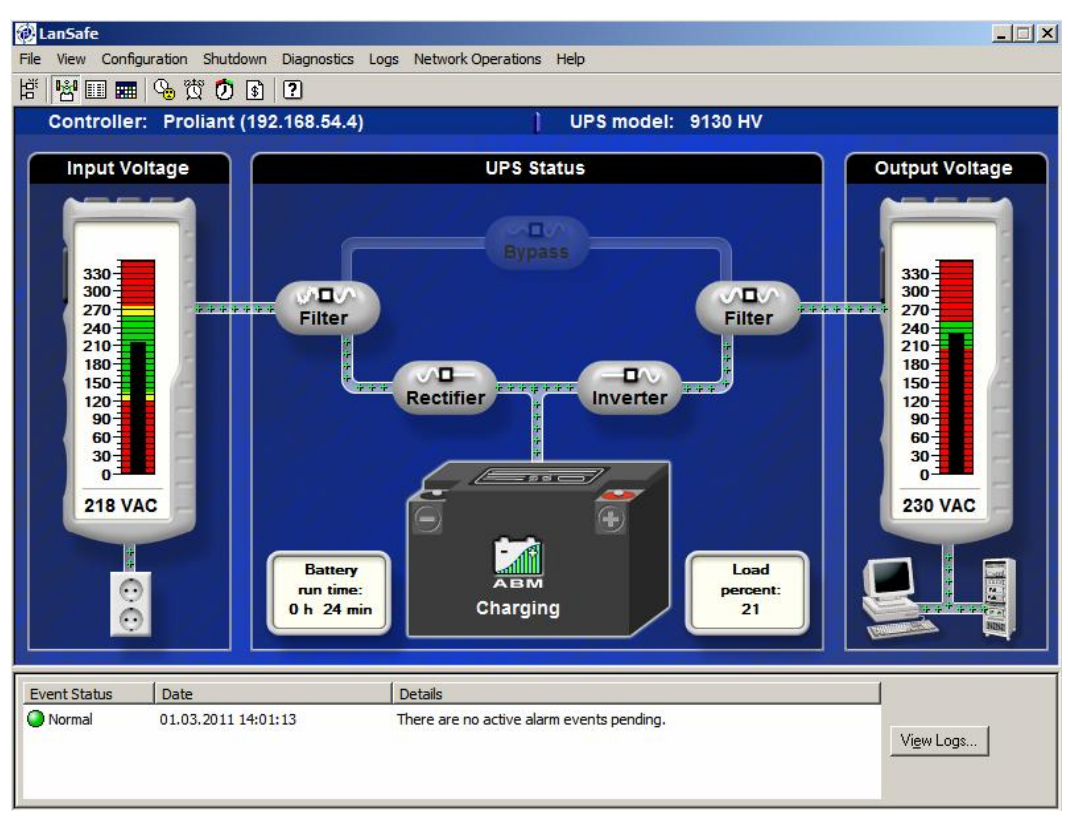

Рисунок 3.4 – Окно программы LanSafe

3.5.5.3 Отключить ИБП от внешней сети электропитания, для чего перевести выключатели на обоих блоках розеток в крайнее левое положение, и зафиксировать время начала проверки.

3.5.5.4 Наблюдать в окне состояния ИБП за состоянием батареи ИБП. Значения параметров должны обновляться каждые 10 секунд.

3.5.5.5 По истечении 30 мин от ИБП должна поступить команда на завершение работы ОС, после выгрузки ОС подсветка кнопки питания на сервере (поз.7 на рисунке 1.4) меняет цвет с зеленого на желтый.

3.5.5.6 Приблизительно через 2 минуты после выдачи команды завершения ИБП должен отключить напряжение питания сервера – контролировать по исчезновению подсветки кнопки включения.

3.5.5.7 Подключить ИБП к внешней сети электропитания, для чего перевести рукоятки обоих выключателей в крайнее правое положение – через время не более 1 минуты должен включиться источник питания сервера и начаться загрузка ОС.

<span id="page-45-0"></span>3.5.5.8 Результат проверки считается положительным, если до выдачи команды с ИБП не нарушилась работа ШСПД и выполнились операции по п.п.3.5.5.5 – 3.5.5.7.

#### 3.5.6 **Проверка серверной консоли**

3.5.6.1 На мониторном модуле консоли в группе кнопок с обозначением «LCD OSD» нажать кнопку <MENU> – на экране должно появиться меню настроек монитора. Кнопками  $< \blacktriangle > u < \blacktriangledown >$  поочередно выбрать пункты меню и проверить регулировку параметров монитора. Для выхода из меню нажать кнопку <EXIT>.

3.5.6.2 Последовательно нажать на клавиатурном модуле следующие клавиши:

- <KVM Hotkey> на экране должно появиться окно «HOTKEY:», при повторном нажатии окно закрывается;
- <KVM OSD> на экране должно появиться окно «OSD», при повторном нажатии окно закрывается;
- < > на экране должно открыться меню «Пуск» , при повторном нажатии меню закрывается;
- <  $\equiv$  > на экране должно открыться контекстное меню, при нажатии клавиши <Esc> меню закрывается.

3.5.6.3 При помощи ярлыка на рабочем столе сервера запустить тестовую программу «Коды клавиш» – должно открыться окно с заголовком «АРЕ Коды клавиш». Для корректного проведения теста окно данной программы должно быть активным, для чего необходимо поместить стрелку тачпада консоли в окно программы и нажать на левую кнопку тачпада.

3.5.6.4 Последовательно нажать каждую клавишу клавиатурного модуля консоли (кроме указанных в п.3.5.6.2) и проверить соответствие обозначения каждой нажатой клавиши в строке «Клавиша» окна «АРЕ Коды клавиш».

П р и м е ч а н и я

1 После нажатия клавиш «Alt» и «F10» поместить стрелку тачпада в окно программы и нажать на левую кнопку тачпада.

2 Клавиша «Fn» должна нажиматься совместно с навигационными клавишами  $\langle \P \rangle$ и

< >, при этом в строке «Клавиша» окна «АРЕ Коды клавиш» должны быть сообщения «Home» и «End» соответственно.

3 Клавиша «PrtSc» не дает отклика.

3.5.6.5 Результат проверки считается положительным, если успешно выполнены действия по п.п.3.5.6.1 – 3.5.6.2, а обозначение каждой клавиши алфавитно-цифровой клавиатуры совпало с отображением в строке «Клавиша» окна «АРЕ Коды клавиш» с учетом примечаний к п $-3.5.6.4$ .

3.5.6.6 По окончании проверки закрыть окно «АРЕ Коды клавиш».

#### <span id="page-46-0"></span>**3.6 Демонтаж и монтаж составных частей ШСПД**

#### <span id="page-46-1"></span>3.6.1 **Замена серверного блока**

3.6.1.1 Выключить ШСПД согласно п.2.3.4.

3.6.1.2 Потянуть на себя рычаги-защелки в нижних углах передней панели серверного блока (рисунок 1.4, поз.1) и выдвинуть блок из шкафа до упора. Открыть заднюю дверь ШСПД и отсоединить от сервера патч-корды В5 – В9, кабели связи с консолью и шнуры питания В31 и В32, кабельный органайзер.

3.6.1.3 Нажать на фиксаторы в квадратных отверстиях полозьев, расположенных по бокам блока, и продолжить выдвижение сервера снова до упора, после чего освободить фиксаторы на салазках и снять серверный блок вместе с полозьями.

3.6.1.4 Переставить полозья на новый серверный блок, установить его на выдвинутые салазки и задвинуть в шкаф до упора, зафиксировав рычагами-защелками.

<span id="page-46-2"></span>3.6.1.5 Подключить к серверу кабельный органайзер, патч-корды, кабели и шнуры питания в соответствии со схемой соединений ШСПД.

#### 3.6.2 **«Горячие» замены в серверном блоке**

3.6.2.1 Для замены отказавшего блока питания сервера необходимо отключить его шнур питания (В31 или В32) от ИБП, выдвинуть сервер из шкафа (см.п.3.6.1.2) и отключить шнур питания от отказавшего блока.

Удерживая за ручку на лицевой панели блока питания вытянуть его из отсека сервера, вставить в отсек новый блок питания и продвинуть его до упора вперед, подключить шнур питания к новому блоку.

Задвинуть сервер по полозьям в шкаф, подключить шнур питания замененного блока к ИБП и проконтролировать индикаторы:

- на лицевой панели блока питания должен светиться зеленым цветом;
- на диагностическом дисплее сервера (поз.2 на рисунке 1.6) должен быть выключен.

3.6.2.2 Для замены отказавшего вентилятора сервера необходимо выдвинуть сервер из шкафа (см.п.3.6.1.2), ослабить винты на защелках верхней крышки серверного блока, приподнять защелки и снять крышку.

### ПРЕДУПРЕЖДЕНИЕ! ЕСЛИ ЗАМЕНА ВЕНТИЛЯТОРА ПРОИЗВОДИТСЯ ПРИ РАБО-ТАЮЩЕМ СЕРВЕРЕ ВРЕМЯ РАБОТЫ ПРИ СНЯТОЙ КРЫШКЕ НЕОБХОДИМО МИ-НИМИЗИРОВАТЬ.

Изъять отказавший вентилятор из гнезда (см.рисунок 3.5), установить на его место новый, убедиться в его работе и проверить состояние индикаторов на диагностическом дисплее.

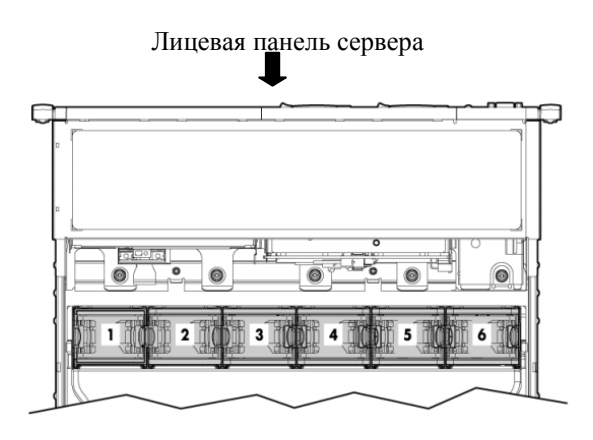

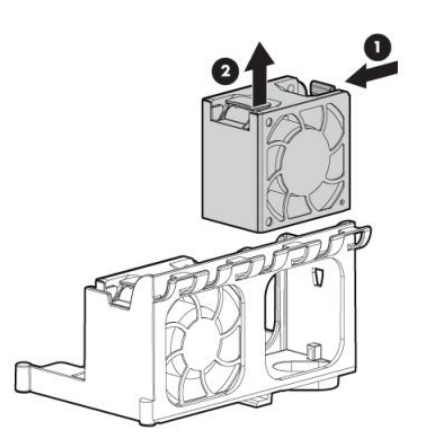

Рисунок 3.5 – Размещение вентиляторов в серверном блоке и изъятие вентилятора из гнезда

Установить на место верхнюю крышку серверного блока и затянуть винты на ее защелках. Задвинуть серверный блок в шкаф до упора, закрепив рычагами-защелками.

3.6.2.3 Определение возможности «горячей» замены НЖМД производится с учетом сохранения данных на заменяемом диске и состояния индикаторов на передней панели НЖМД – не допускается производить «горячую» замену при следующих сочетаниях индикаторов на НЖМД: индикатор активности (верхний, см.рисунок 3.6) мигает зеленым цветом с частотой 1 Гц, а индикатор неисправности (нижний) выключен или мигает оранжевым цветом с частотой 1 Гц.

Собственно замену жесткого диска производить согласно рисунку 3.6, на котором цифрами в кружках показана последовательность действий при выемке и установке НЖМД. Перед установкой нового НЖМД его защелка должна быть открыта, как показано на левом изображении рисунка 3.6.

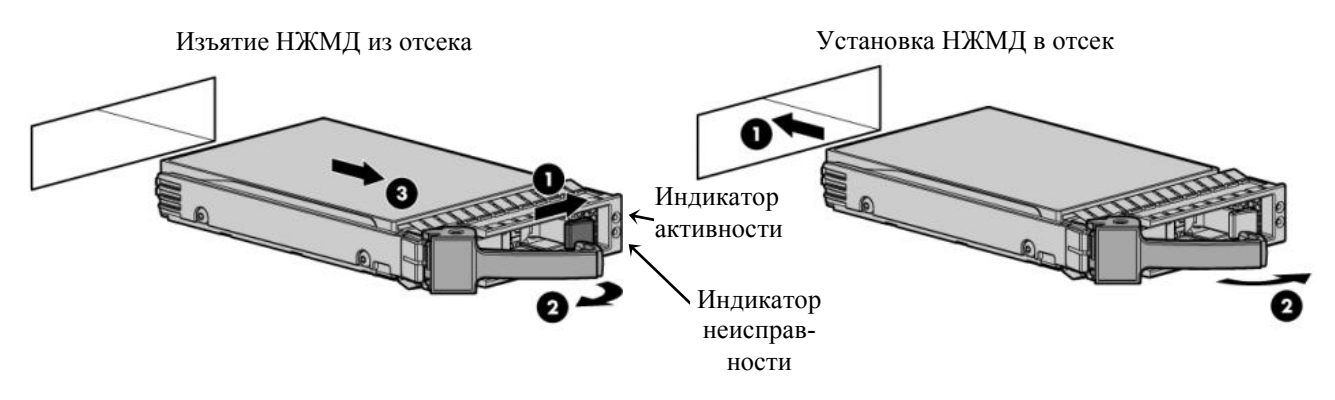

Рисунок 3.6 – Изъятие и установка НЖМД

# <span id="page-48-0"></span>3.6.3 **Замена коммутатора Catalyst 2960G**

3.6.3.1 Открыть заднюю дверь ШСПД и отсоединить от коммутатора шнур питания, затем открыть переднюю дверь и отсоединить все патч-корды, из слотов SFP изъять модули GLC-GE-100FX. Замена SFP модулей возможна без выключения питания коммутатора.

3.6.3.2 Со стороны передней панели открутить винты на монтажных кронштейнах по бокам коммутатора и вынуть его из ШСПД. Установить монтажные кронштейны на новый коммутатор.

3.6.3.3 Вставить коммутатор в шкаф до упора, при этом, задвигая коммутатор в ШСПД, следует избегать его перекоса по горизонтали.

3.6.3.4 Закрепить коммутатор в шкафу винтами на монтажных кронштейнах блока, вставить в слоты SFP модули GLC-GE-100FX, продвинув их внутрь слота до срабатывания защелки, и подключить провода и патч-корды в соответствии со схемой соединений ШСПД.

#### <span id="page-48-1"></span>3.6.4 **Замена межсетевого экрана ASA5510**

3.6.4.1 Открыть заднюю дверь ШСПД и отсоединить от ASA5510 шнур питания и все патч-корды.

3.6.4.2 Со стороны передней панели открутить винты на монтажных кронштейнах по бокам блока ASA5510 и вынуть его из ШСПД. Установить монтажные кронштейны на те же позиции нового блока.

3.6.4.3 Вставить блок ASA5510 в шкаф до упора, при этом, задвигая блок в ШСПД, следует избегать его перекоса по горизонтали.

3.6.4.4 Закрепить ASA5510 в шкафу винтами на монтажных кронштейнах блока и подключить провода и патч-корды в соответствии со схемой соединений ШСПД.

#### <span id="page-49-0"></span>3.6.5 **Замена ИБП**

3.6.5.1 Выключить ШСПД согласно п.2.3.4.

3.6.5.2 Открыть заднюю дверь шкафа и отсоединить от ИБП провода B20, B30 – B32, и патч-корд B34.

3.6.5.3 Со стороны передней панели открутить винты на монтажных кронштейнах по бокам ИБП и вынуть его из ШСПД.

3.6.5.4 Переставить сетевую карту из снятого ИБП на новый.

3.6.5.5 Подсоединить аккумулятор на новом ИБП, сняв лицевую панель по методике п.1.1.8.5, после чего подсоединить разъем внутренней батареи согласно рисунку 1.3, уложить внутренние провода в держатели и установить лицевую панель на место.

3.6.5.6 Вставить ИБП в шкаф до упора, при этом, задвигая ИБП в шкаф, следует избегать его перекоса по горизонтали.

<span id="page-49-1"></span>3.6.5.7 Закрепить ИБП в шкафу винтами на монтажных кронштейнах блока, подключить провода и кабели в соответствии со схемой соединений ШСПД.

#### 3.6.6 **Замена внутренней батареи ИБП**

3.6.6.1 Замена блока батареи ИБП производится в случаях:

- не обеспечения работоспособности ШСПД в течение 30 минут при проверке по п.3.5.5 настоящего РЭ;
- при включении на ИБП индикатора  $\triangle$  одновременно со звуковым сигналом и сообщением на дисплее «Батарея требует обслуживания» (при этом проверка показывает, что батарея подключена правильно и надежно).

3.6.6.2 Замена блока батареи может быть произведена без отключения питания ИБП и без отключения от него нагрузки в следующем порядке:

- убедиться, что ИБП не находится в режиме работы от батарей и отсоединить батарею по методике п.1.1.8.5, при этом вынуть EBM-кабель из держателя и переместить его влево;
- взяться за край крышки батареи и слегка потянуть его вперед, снять и отложить в сторону крышку батареи (расположение крышки показано на рисунке 1.3);
- осторожно поместить руку на батарейный отсек и медленно выдвинуть его на ровную, устойчивую поверхность (удерживайте блок батареи двумя руками);
- задвинуть новый блок батареи в отсек и установить крышку батареи на винтовые отверстия;
- подсоединить разъемы батарей согласно рисунку 1.3, при этом может возникнуть незначительное искрение – это нормально и не опасно для персонала; вставлять кабель батарейного модуля в разъем ИБП следует быстро и прочно;
- закрепить EBM-кабель в держателе на крышке батареи.

3.6.6.3 Новая батарея должна быть заряжена в течение 48 часов, после чего следует провести ее тестирование:

- нажать любую кнопку для активирования опций меню, выбрать «УПРАВЛЕ-НИЕ», затем «НАЧАТЬ ТЕСТ БАТАРЕЙ»;
- ИБП начинает тест батарей, если батареи полностью заряжены, ИБП находится в нормальном режиме без каких-либо работающих сигнализаций и напряжение байпаса находится в допустимых пределах;
- во время теста батарей ИБП переходит в батарейный режим и разряжает батареи в течение 25 секунд. На передней панели появляется сообщение «Идет тест батарей» и процент выполнения теста.

# <span id="page-50-0"></span>3.6.7 **Замена коммуникационной карты ИБП**

3.6.7.1 Замена коммуникационной карты ИБП может быть произведена без выключения питания ИБП и без отключения от него нагрузки.

3.6.7.2 Открыть заднюю дверь ШСПД, отсоединить от коммуникационной карты (поз.6 на рисунке 1.22) патч-корд В34, открутить два винта, крепящие карту к корпусу ИБП, и вынуть карту из слота.

3.6.7.3 Для предотвращения электростатического разряда положить руку на корпус шкафа, взять новую карту, аккуратно вставить ее в слот ИБП до упора, закрепить двумя винтами и подключить патч-корд В34 к розетке RJ-45 (поз.9 на рисунке 1.22).

3.6.7.4 Произвести настройку сетевых параметров коммуникационной карты в соответствии с п $1.2.7.7$  настоящего РЭ.

#### <span id="page-51-0"></span>3.6.8 **Замена комплектующих изделий в БМ**

3.6.8.1 Замену процессорного блока и блоков ввода/вывода, входящих в БМ, производить в следующей последовательности:

- выключить БМ, вынув провод В24 из блока розеток А4;
- отсоединить все провода от заменяемого блока;
- открутить два верхних винта (поз.3 на рисунке 3.7), удерживающих переднюю панель (поз.2) монтажного блока, снять панель и вынуть блок, потянув его на себя;
- установить новый блок, для чего поместить монтажную пластину поз.1 в направляющие прорези блока и задвинуть блок до упора, затем установить панель поз.2, закрепив ее винтами поз.3;
- подключить все отсоединенные ранее провода в соответствии со схемой соединений ШСПД;
- подать напряжение на БМ, подключив провод В24 к блоку розеток А4.

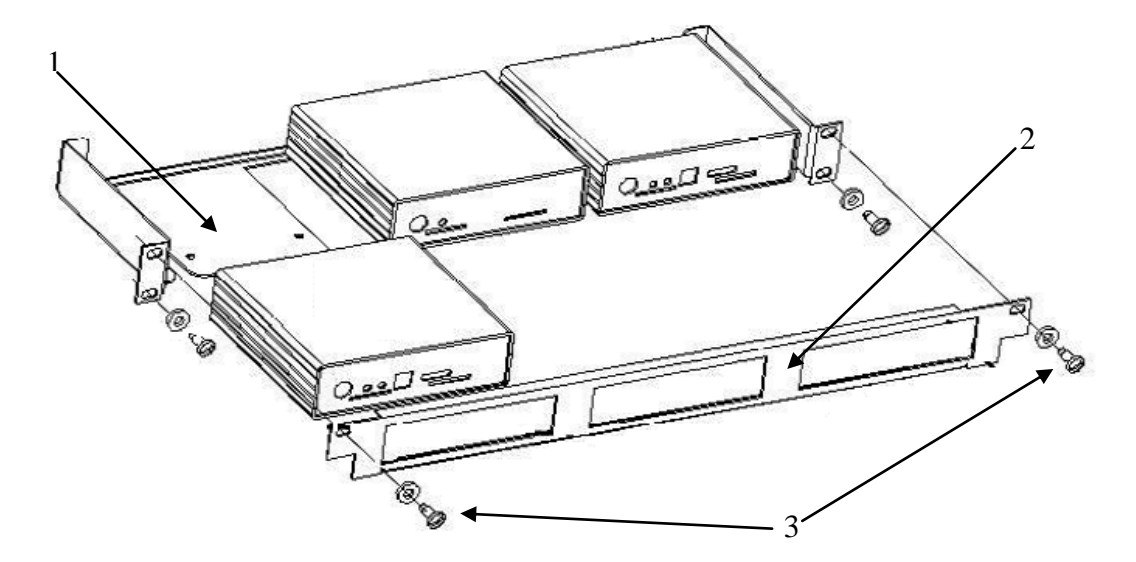

Рисунок 3.7 – Снятие/установка блока из БМ

3.6.8.2 Для замены датчика температуры А15 необходимо открыть заднюю дверь шкафа – датчик прикреплен к левой вертикальной стойке шкафа при помощи самореза. Необходимо открутить саморез, отсоединить датчик от интерфейсного кабеля и присоединить к нему новый датчик. Приклеить на прежнее место датчик так чтобы совпали крепежные отверстия. Усилить соединение саморезом, оставляя расстояние в 0.5 мм до прижимаемой поверхности.

3.6.8.3 Замену датчиков состояния двери А11 и А12 производить аналогично датчику температуры. Расположение датчиков А11 и А12 показано на рисунке 1.1 (поз.13).

3.6.8.4 Для замены датчиков напряжения А16 и А17 необходимо отсоединить интерфейсные и питающие кабели, снять крышку датчика, выкрутить четыре внутренних винта и заменить датчик, действуя в обратном порядке.

#### <span id="page-52-0"></span>3.6.9 **Замена реле УППС**

3.6.9.1 Замена реле К1 УППС может выполняться без прерывания работы ШСПД путем перевода ИБП в режим работы от батарей, для чего необходимо перевести переключатели на блоках розеток А18 и А19 в крайнее левое положение.

3.6.9.2 Для замены реле К1 необходимо сдвинуть с верхней плоскости реле прижимную проволочную пружину, вынуть реле из колодки, заменить новым и закрепить установленное реле прижимной пружиной.

3.6.9.3 Подать питание на ИБП, для чего перевести переключатели на блоках розеток А18 и А19 в крайнее правое положение.

# <span id="page-53-0"></span>**4 Текущий ремонт ШСПД**

**4.1** Текущий ремонт ШСПД осуществляется путем определения неисправного блока или комплектующего (за исключением сервера), входящего в ШСПД, и заменой его исправным из состава ЗИП. Указания по поиску и устранению отказов и повреждений ШСПД приведены в таблице 4.1.

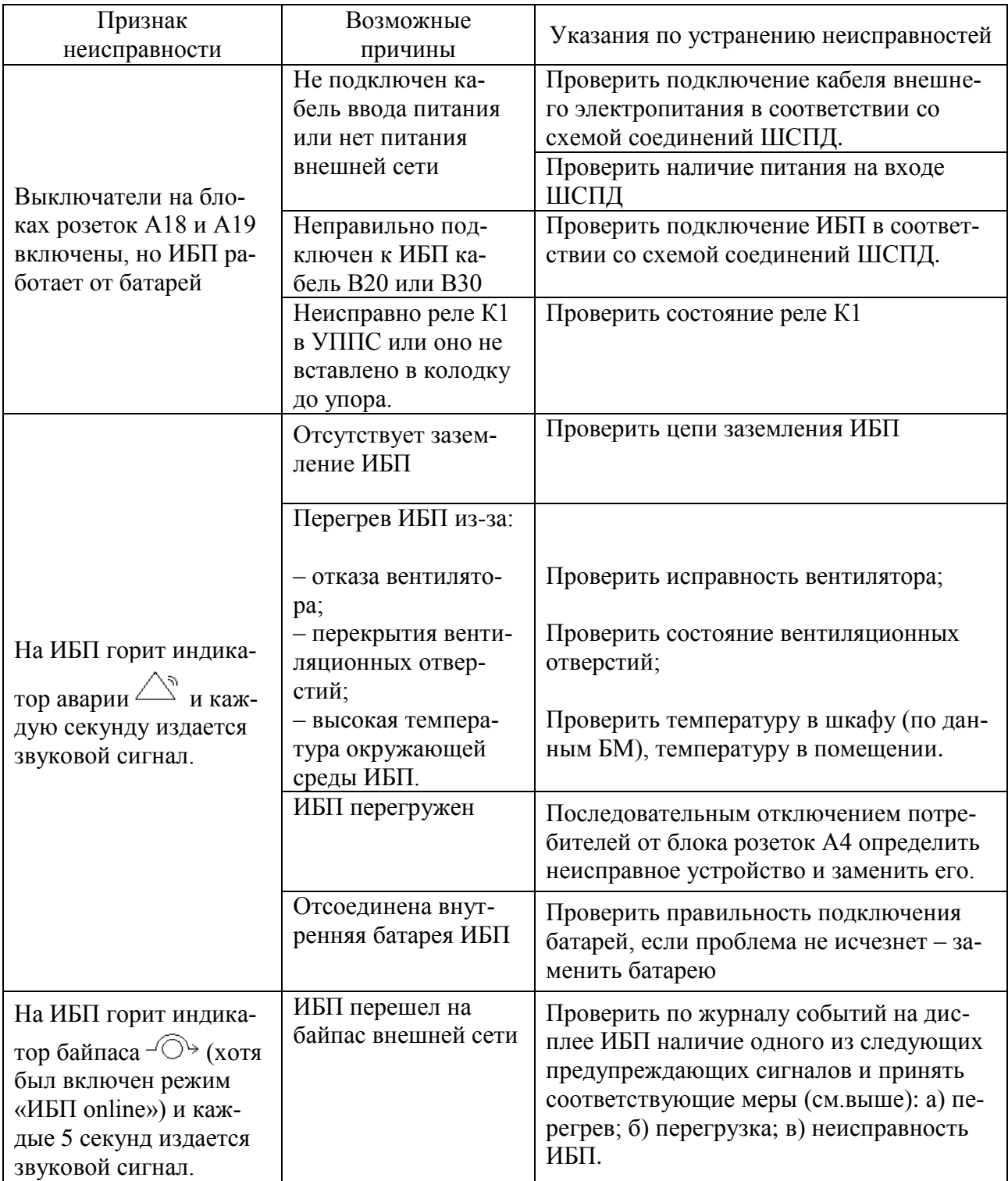

Таблица 4.1 – Поиск и устранение отказов и повреждений ШСПД

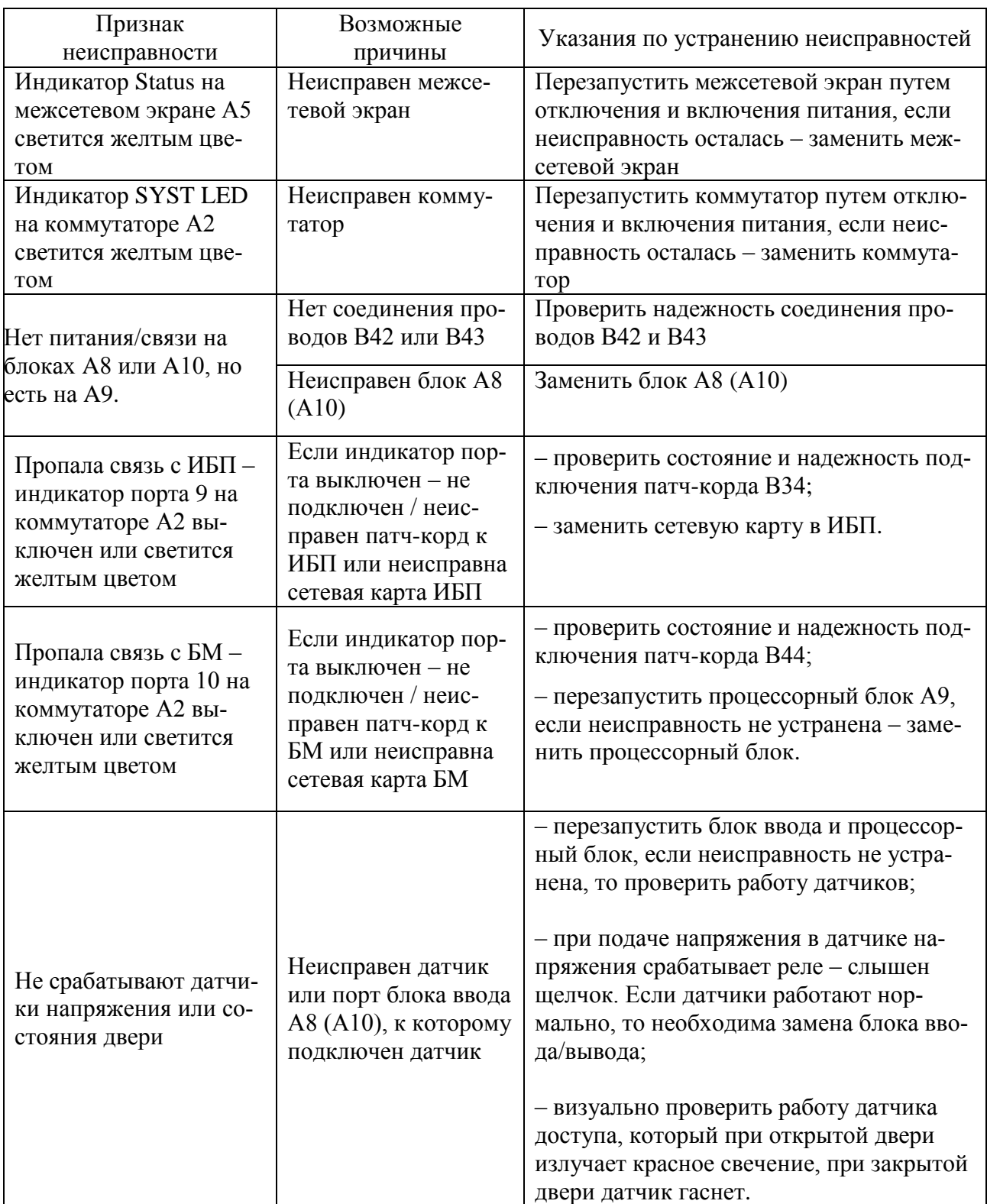

## 4.2 Cepsep HP ProLiant DL380G6

4.2.1 Неисправности в сервере HP ProLiant DL380G6 определяются по состоянию индикаторов на передней и задней панели системного блока, а также индикаторов на диагностической дисплее, расположенном на передней панели. Дальнейшая локализация отказавшего модуля производится по методикам, приведенным в руководствах по обслуживанию «HP ProLiant DL380 G6 Server Maintenance and Service Guide», а также руководстве по поиску неисправностей «HP ProLiant Servers Troubeshooting Guide».

4.2.2 Дополнительные средства диагностики имеются в утилите «HP Insight Diagnostics Offline Edition», размещенной на CD «HP SmartStart». Указанный диск типа «Live-CD» не требует наличия работающей ОС на сервере.

4.2.3 Имеется возможность диагностирования отказавших модулей в сервере при помощи устройства удаленного управления сервером iLO2 для HP ProLiant DL380G6. Указания по работе с iLO2 приведены в руководстве «HP Integrated Lights-Out 2 User Guide».

4.2.4 Вентиляторы сервера не требуют обслуживания и подлежат замене при получении информации об их отказе или деградации средствами, указанными в п.п.4.2.1 - 4.2.3.

4.2.5 Сервер HP ProLiant DL380G6 позволяет производить ремонт путем «горячей» замены следующих узлов: вентиляторов, блоков питания и НЖМД. Описание методики замены перечисленных узлов изложено в п.3.6.2 настоящего руководства.

4.3 В ИБП Eaton 9130 возможен ремонт «горячей» заменой блока батареи и коммутационной карты. Методика замены указанных узлов изложена в п.3.6.5 и 3.6.6 настоящего РЭ СООТВЕТСТВЕННО

4.4 Блок УППС не требует обслуживания, при выявлении неисправности реле К1 оно подлежит замене согласно п.3.6.8.

#### <span id="page-56-0"></span>**5 Хранение**

**5.1** Условия хранения ШСПД в упаковке предприятия-изготовителя должны соответствовать условиям 1(Л) по ГОСТ 15150.

**5.2** ШСПД допускает хранение в складских помещениях в заводской упаковке при температуре воздуха от плюс 5 до плюс 40 °С и относительной влажности не более 80 % при температуре плюс 25 °С и более низких температурах без конденсации влаги в течение 36 месяцев без переконсервации. В воздухе помещений не допускается наличие паров кислот и щелочей.

**5.3** При хранении ШСПД в течение длительного периода, необходимо заряжать аккумуляторную батарею ИБП каждые 6 месяцев. Внутренние батареи ИБП заряжаются до 90 % своей емкости в течении трех часов. Однако рекомендуется, чтобы после длительного хранения батареи заряжались 48 часов.

#### <span id="page-57-0"></span>**6 Транспортирование**

**6.1** ШСПД в транспортной таре заводского изготовления выдерживает транспортирование автомобильным транспортом на расстояние до 2000 км, а железнодорожным – без ограничения расстояния.

**6.2** ШСПД при транспортировании является прочным к воздействию следующих факторов:

- температуры окружающего воздуха от минус 20 до плюс 40 °С;
- относительной влажности воздуха до 95 % при температуре плюс 25 °С и более низких температурах без конденсации влаги;
- ударов многократного действия согласно группе М21 по ГОСТ 17516.1.

**6.3** Погрузка, крепление и перевозка шкафов ШСПД в транспортных средствах должна выполняться в соответствии с действующими правилами перевозки грузов на соответствующих видах транспорта.

**6.4** Распакованные шкафы внутри помещений перемещаются крановыми механизмами за грузовые петли, которые поставляются в комплекте со шкафами и устанавливаются на крыше.

#### <span id="page-58-0"></span>7 Утилизания

7.1 По истечении срока эксплуатации ШСПД или составляющие его элементы, а также отказавшие составные элементы, не подлежащие ремонту, направляются на утилизацию.

7.2 ШСПД и составляющие его элементы, за исключением аккумулятора ИБП, не представляют опасность для жизни, здоровья людей и окружающей среды в процессе эксплуатации и после окончания срока эксплуатации.

7.3 Утилизация шкафов заключается в демонтаже до частей, не подлежащих разборке, сортировке их на металлические (отдельно цветные и черные металлы) и неметаллические.

7.4 Утилизация рассортированных частей производится в порядке, установленном эксплуатирующей организацией с учетом местного законодательства.

7.5 ИБП содержит брызгозащищенный, герметичный свинцовый кислотный аккумулятор, который можно использовать только по назначению. Использованный аккумулятор представляет собой опасные отходы. Утилизацию аккумулятора проводить только в специализированном территориальном центре утилизации токсичных отходов.

7.5.1 ВНИМАНИЕ! ЗАПРЕЩАЕТСЯ ВЫБРАСЫВАТЬ ИЛИ НЕНАДЛЕЖАЩИМ ОБРАЗОМ ИСПОЛЬЗОВАТЬ АККУМУЛЯТОР!

# **Приложение А**

# **(**справочное**)**

# **Ссылочные нормативные документы**

<span id="page-59-0"></span>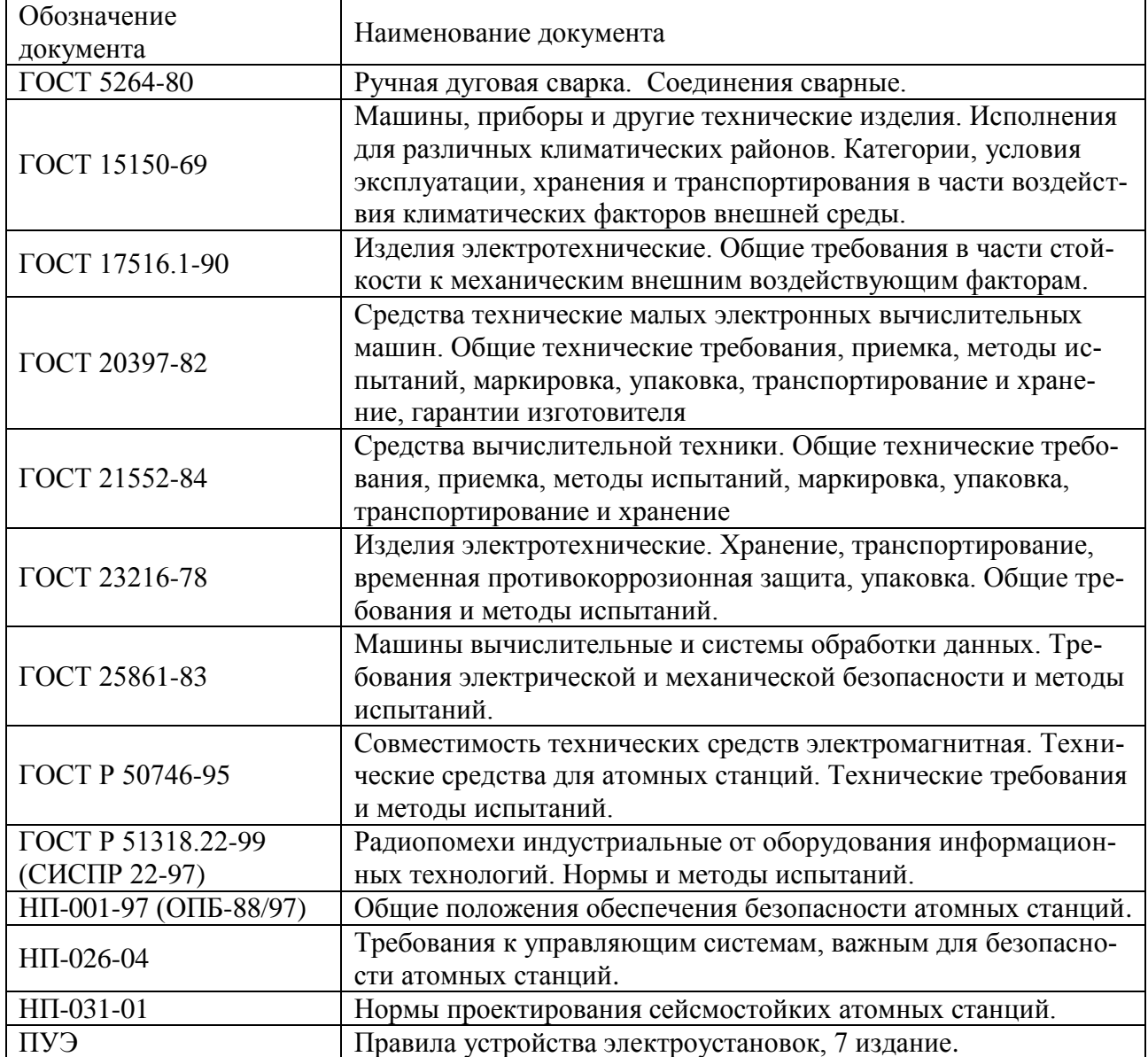

<span id="page-60-0"></span>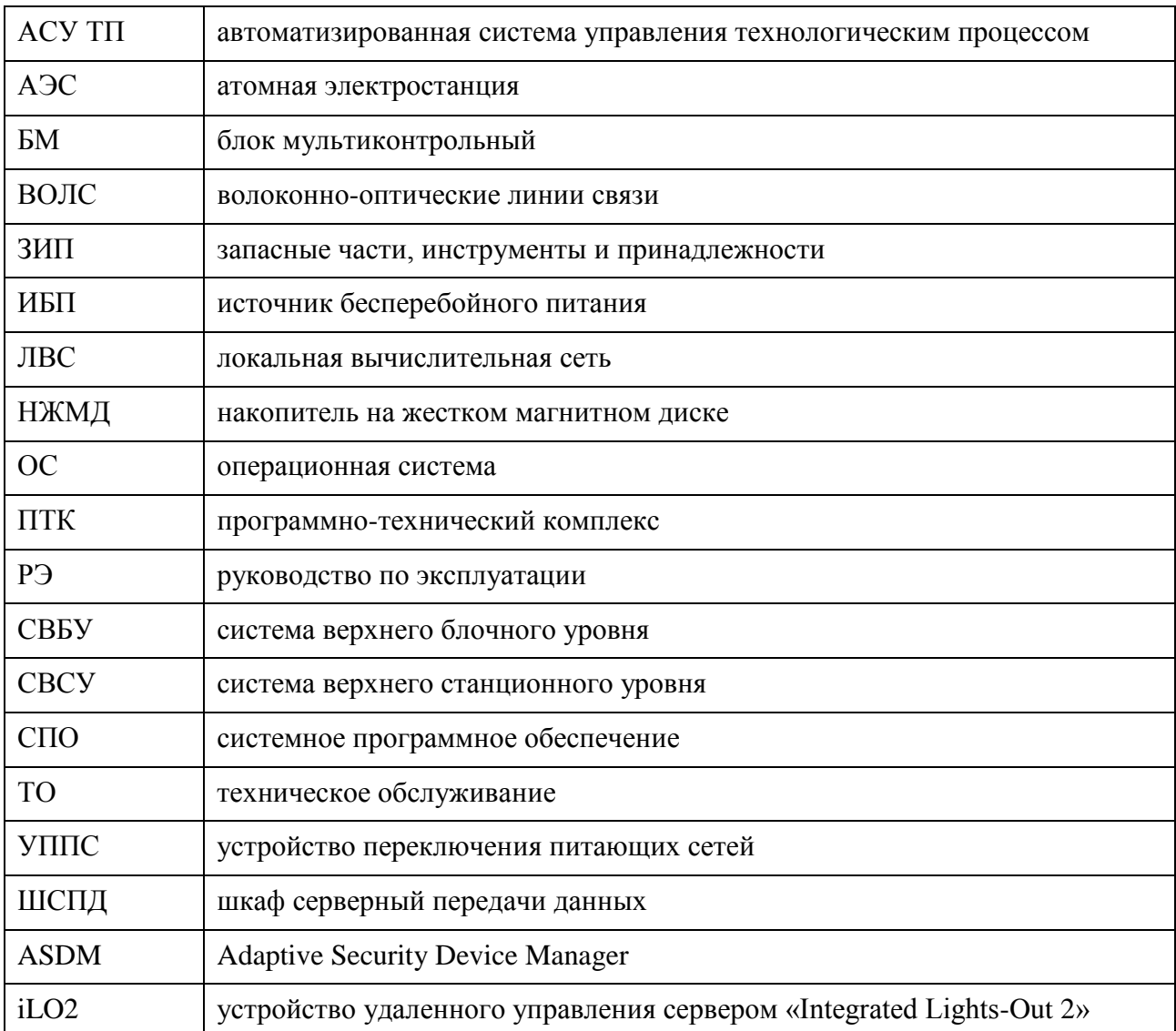

# Перечень принятых сокращений

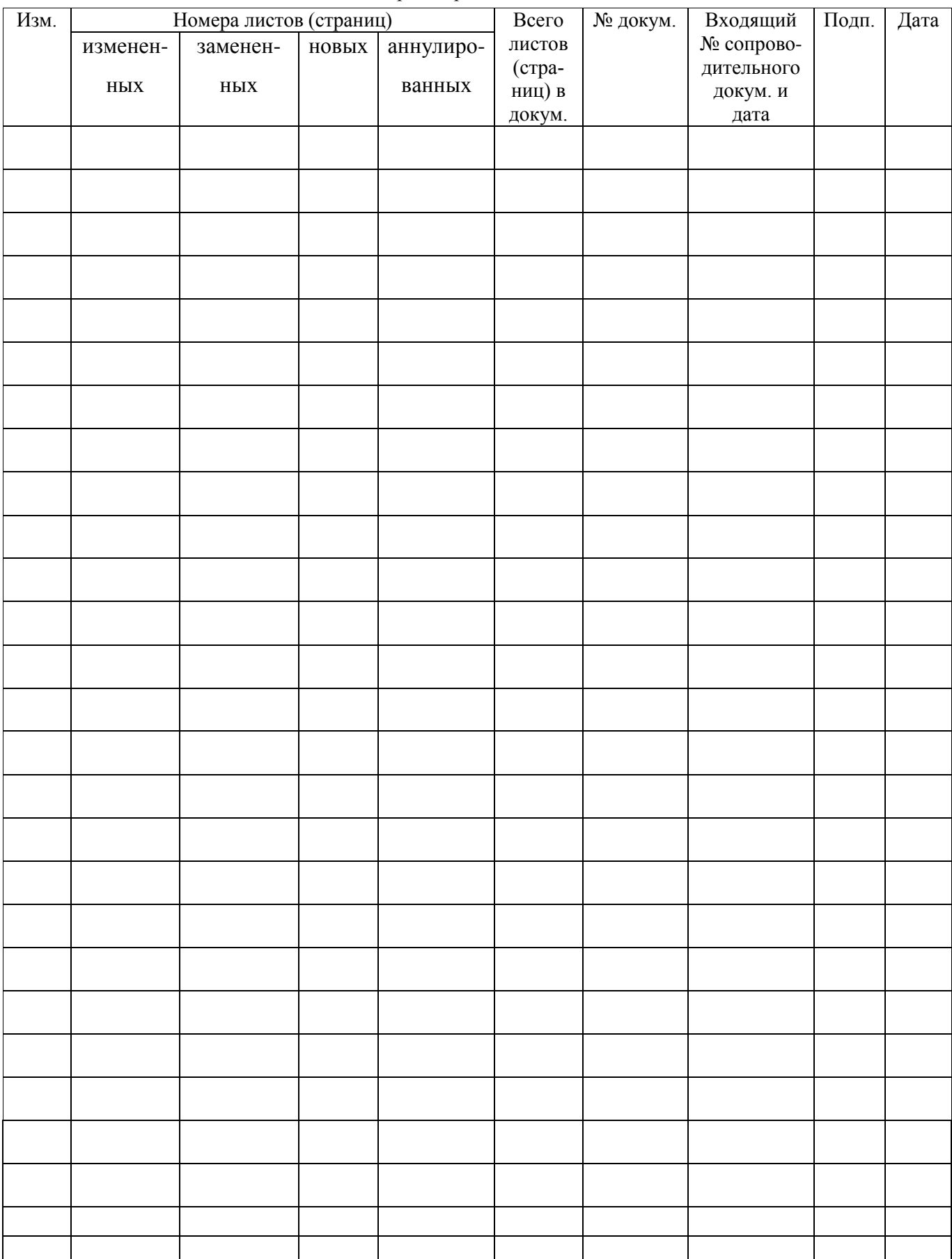

#### Лист регистрации изменений